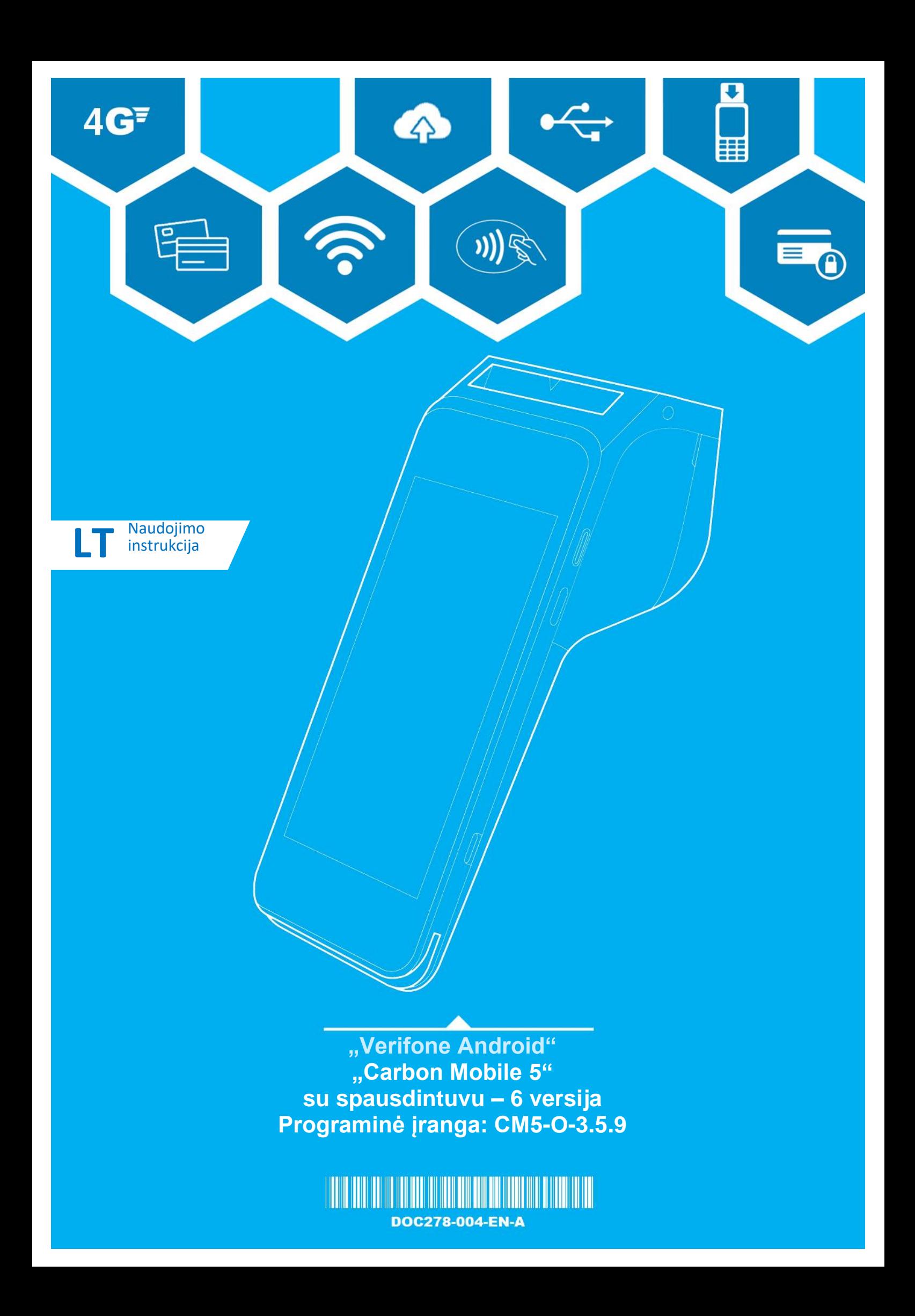

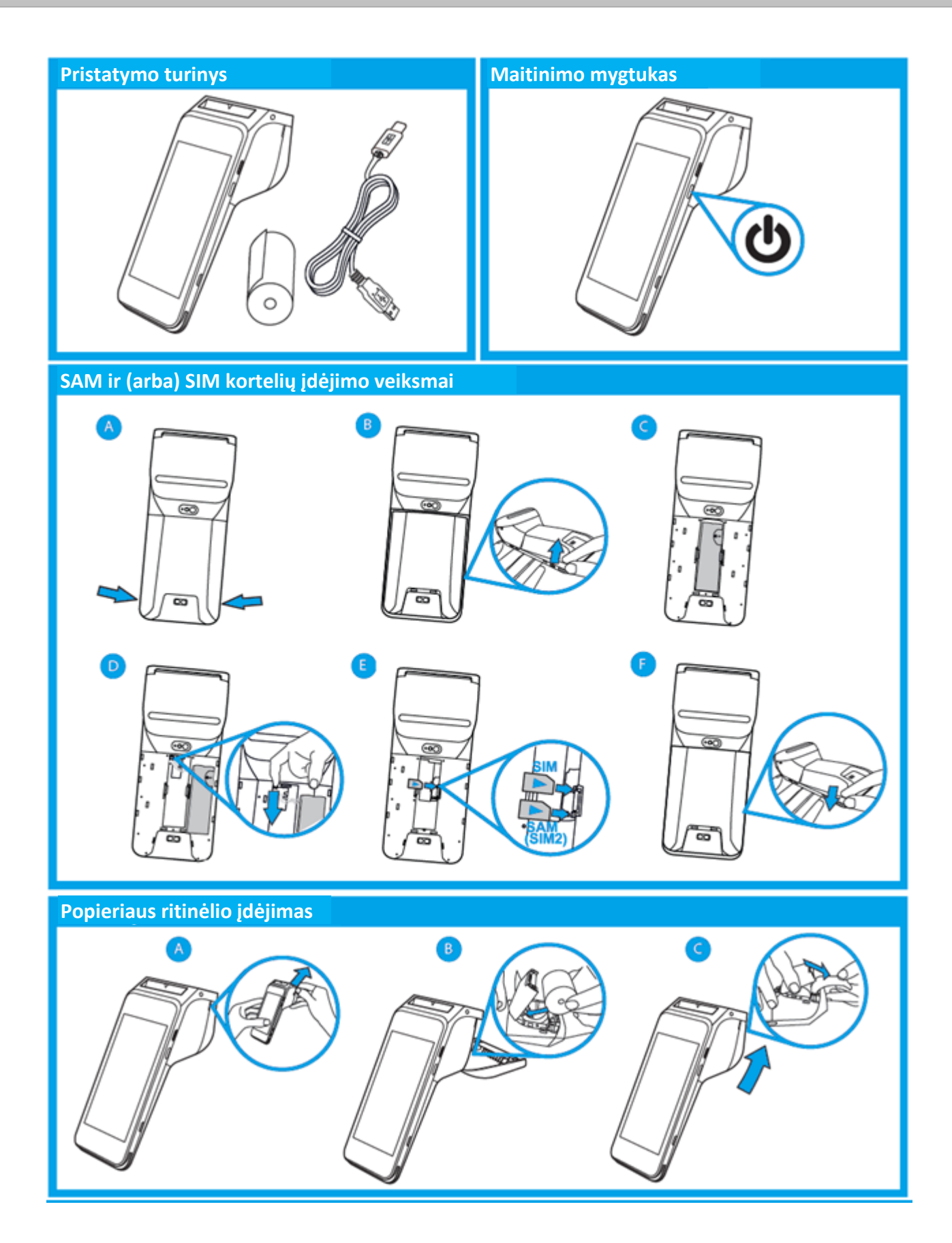

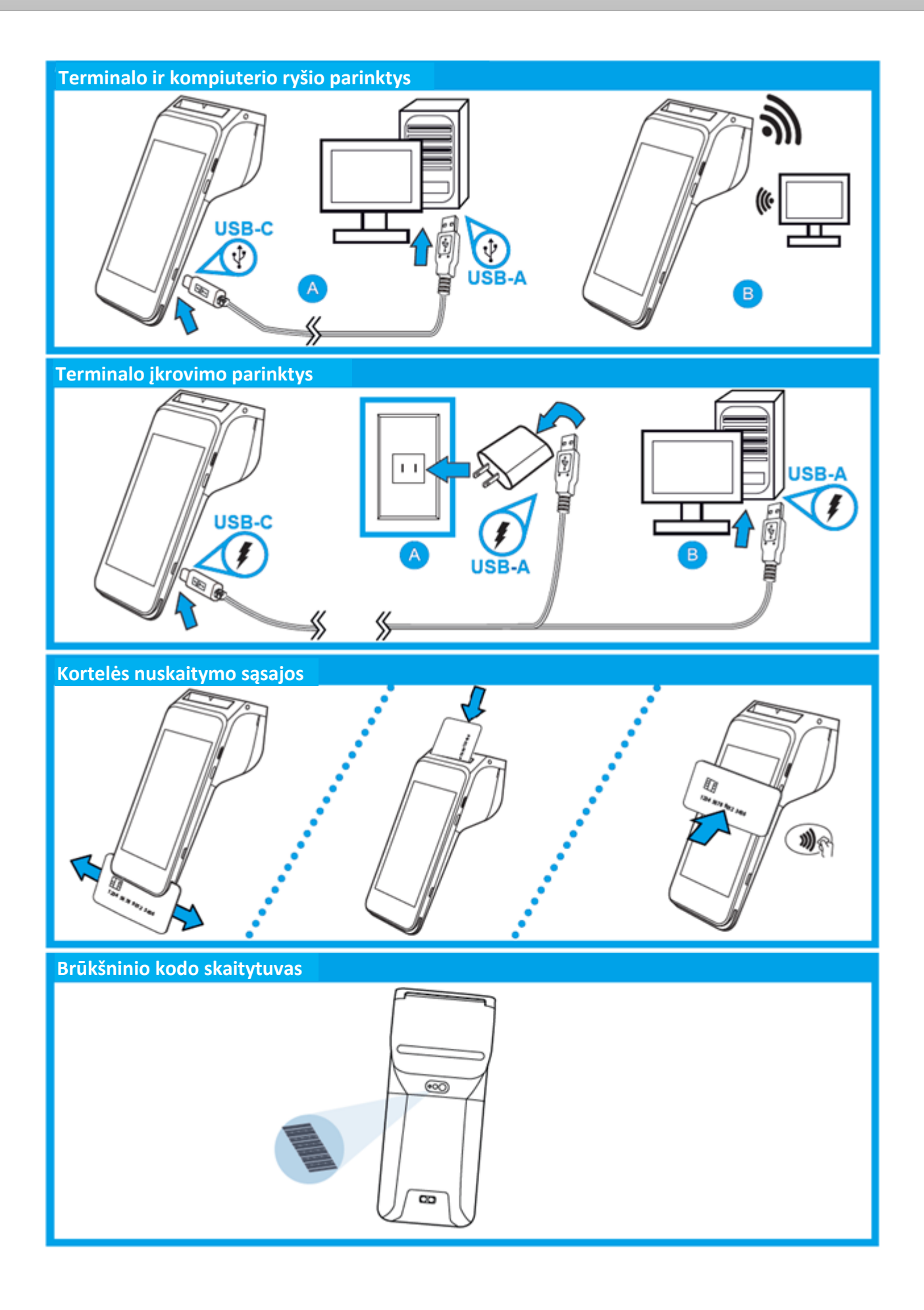

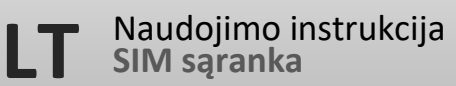

# SIM sąranka

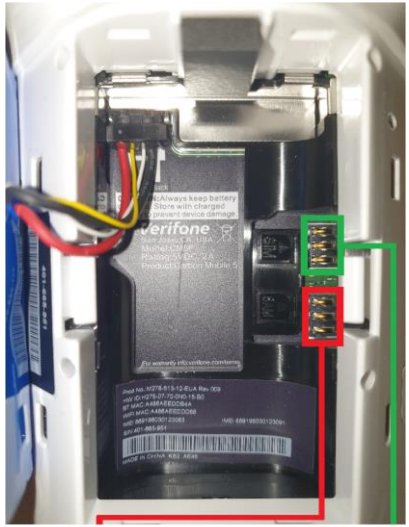

**SAM lizdas** "Micro" SIM arba "Nano" SIM "Micro" SIM kortelėje **"SIM lizdas** "Nano" SIM

# Aprašymas

1 "nano" SIM lizdas

1 "micro" SAM arba 2 "micro" SIM lizdas

#### Naudotojo veiksmas

Norėdami įdėti SIM korteles, išjunkite įrenginį, nuimkite baterijos dangtelį, tuomet išimkite pagrindinę bateriją iš baterijų skyriaus, tačiau neatjunkite jos.

Įdėkite SIM kortelę (kontaktai apačioje), atsargiai įstumdami ją į lizdą, kol kortelė bus visiškai įdėta.

Įsitikinkite, jog kortelės padėtis atitinka piktogramą, esančią ant korpuso.

Įdėkite pagrindinę bateriją, tuomet uždėkite baterijos dangtelį.

Pastaba. Jeigu įrenginys buvo įjungtas įdedant kortelę. Įdėję SIM kortelę, iš naujo paleiskite įrenginį.

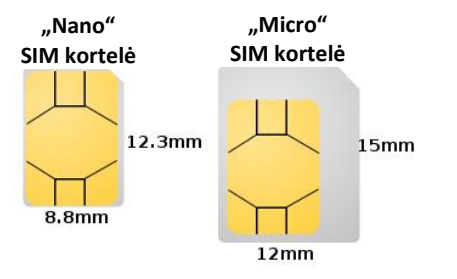

### Baterijos įkrovimas

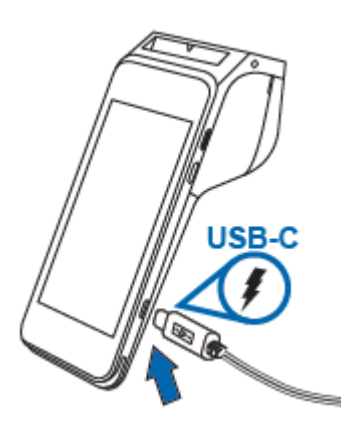

#### Aprašymas

Įkraukite bateriją.

#### Naudotojo veiksmas

Iš pakuotės išėmę "Verifone" "Carbon Mobile 5" įrenginį, įkraukite jį 8 valandas arba tol, kol bus visiškai įkrautas.

# Rankinis paleidimas

#### Aprašymas

Terminalo paleidimas arba maitinimo įjungimas.

#### Naudotojo veiksmas

Nuspauskite ir maždaug 3 sekundes palaikykite maitinimo mygtuką, kol įrenginyje pasirodys paleidimo ekranas.

### Rankinis išjungimas

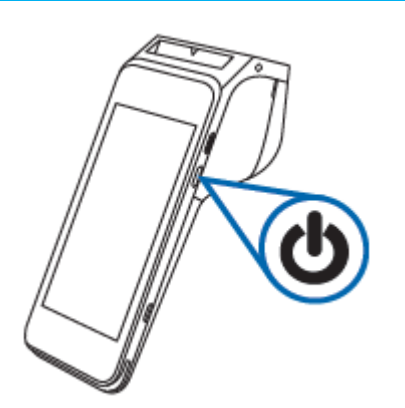

**LT**

#### Aprašymas

Terminalo išjungimas arba maitinimo išjungimas.

#### Naudotojo veiksmas

Nuspauskite ir maždaug 1 sekundę palaikykite maitinimo mygtuką, kol ekrane pasirodys pranešimas. Norėdami išjungti, palieskite "Maitinimo išjungimas".

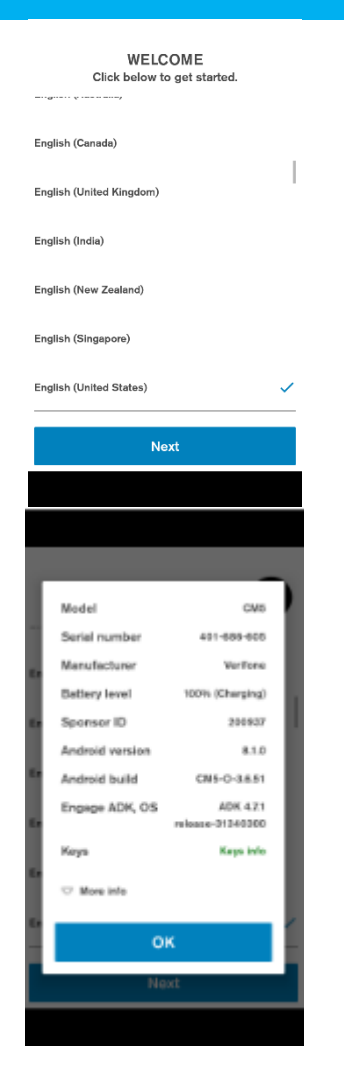

# Kalbos pasirinkimas

#### Aprašymas

Rodomos palaikomos kalbos ir vietos.

#### Naudotojo veiksmas

Čia galima pasirinkti šalį ir kalbą, kurios bus taikomos sistemai ir visoms programoms, kurios palaiko pasirinktą kalbą.

#### Papildoma informacija

Rodoma įrenginio santrauka, kuria galima naudotis norint patvirtinti programinės įrangos informaciją, prieš pradedant aktyvavimo procesą. Modelio pavadinimas Serijinis numeris Įrenginio gamintojas Baterijos lygis VHQ kliento ID Sertifikato rėmėjo ID "Android" versija Programos versija Aktyvuoti ADK ir VOS versijas Informacija apie įdiegtus raktus Dabartinė ryšio būsena SIM kortelės būsena Dalies numeris VHQ serverio URL Heartbeat dažnis Dabartinis IP adresas.

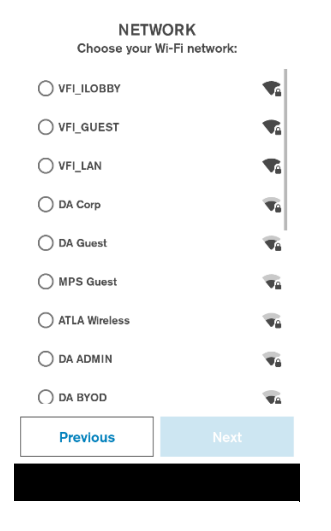

#### **NETWORK**

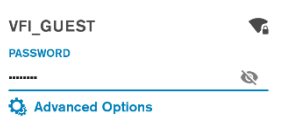

### Previous **Next** W-ROPLOUEST) ō ៊ None Manus Auto-Config GATEWAY NETWORK PREFIX LENGTH DNS<sub>1</sub> DNS<sub>2</sub> Cancel Save

### "Wi-Fi" sąranka

#### Aprašymas

Rodomi galimi "Wi-Fi" tinklai (SSID, stiprumas).

Nesaugių arba WEP tinklų pasirinkti negalima.

#### Naudotojo veiksmas

Naudotojas gali pasirinkti saugų prieigos tašką, jo bus prašoma prisijungimo informacijos. Galima pereiti prie kito ekrano, jeigu prisijungta prie interneto / mobilaus tinklo.

#### Aprašymas

"Wi-Fi" tinklo prijungimo duomenų įvestis. Jeigu įvedamas teisingas slaptažodis, ryšys bus sukuriamas automatiškai. Yra galimybė sukonfigūruoti stacionarų ryšį, naudojantis "Išsamiomis parinktimis".

#### Naudotojo veiksmas

Prašoma įvesti prisijungimo prie tinklo informaciją. Naudotojas gali grįžti prie ankstesnio ekrano arba naudotis "Išsamiomis parinktimis", kad grįžtų prie stacionaraus tinklo ryšio.

#### Pasirinktina stacionari ir (arba) "Proxy" konfigūracija

Pasirinkęs "Išsamias parinktis", naudotojas gali įvesti stacionaraus tinklo konfigūracijos informaciją pasirinkto prieigos taško atveju. Taip pat galima įvesti "Proxy" konfigūraciją (rankinę arba automatinę). Tokios pačios konfigūracijos nustatymo parinktys galimos eterneto ryšio tipams.

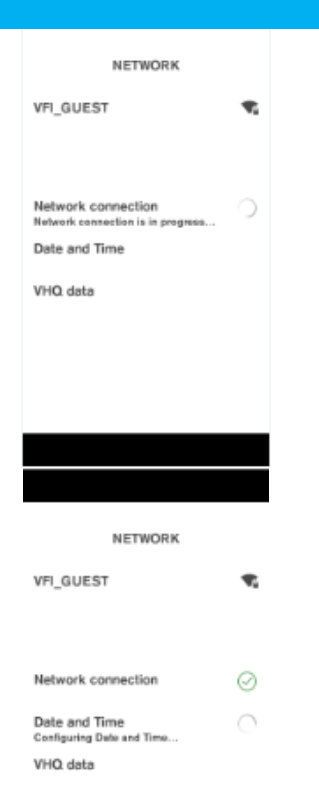

# NETWORK VFI\_GUEST  $\hat{\mathbf{r}}$ Network connection ⊚ Date and Time ⊚ VHQ data ⊘

# Tinklo aptikimas

#### Aprašymas

Terminalas tikrina ryšio pasiekiamumą ir laiko konfigūraciją, šie nustatymai naudojami ryšiui su serveriais.

#### Naudotojo veiksmas

Naudotojas šiuo metu neprivalo nieko daryti.

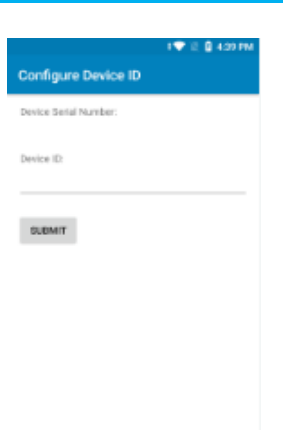

# Konfigūruoti įrenginio ID

#### Aprašymas

Naudotojas privalo įvesti įrenginio ID informaciją. Įvesti duomenys bus nusiųsti į VHQ serverį, kur įvyks faktinis susiejimas.

#### Naudotojo veiksmas

Naudotojas į atitinkamą laukelį įveda gautą įrenginio ID (TID) informaciją ir spaudžia "Pateikti".

### Programinės įrangos naujovinimas

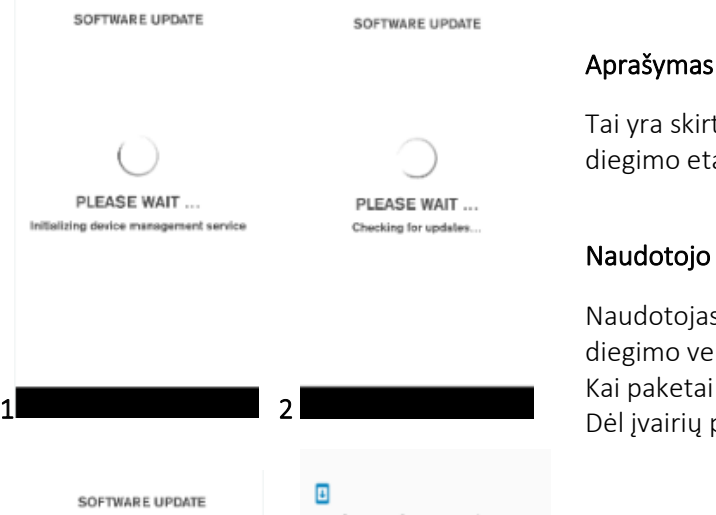

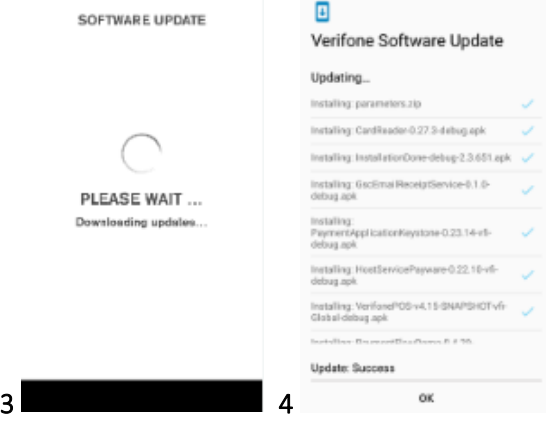

Tai yra skirtingi VHQ atnaujinimo proceso bei programinės įrangos paketų diegimo etapai.

#### Naudotojo veiksmas

Naudotojas šiuo metu neprivalo nieko daryti ir turi laukti, kol bus atlikti visi diegimo veiksmai.

Kai paketai bus atsiųsti, prasidės diegimo procesas.

Dėl įvairių paketų tipų įrenginys gali būti paleistas iš naujo keletą kartų.

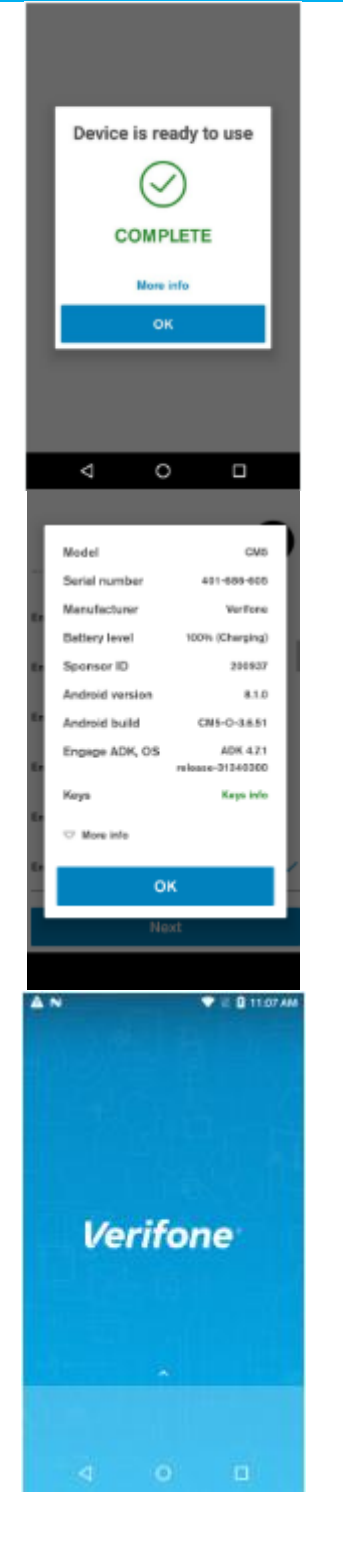

# Diegimas baigtas

#### Aprašymas

Įrenginys parengtas naudoti

#### Naudotojo veiksmas

Spauskite "Gerai", norėdami patvirtinti dialogą, bus atliktas "Sąrankos vadovas".

#### Papildoma informacija

Jeigu pasirenkama "Daugiau informacijos", iššoka langas, kuriame pateikiama įrenginio santrauka, kuria galima naudotis norint patvirtinti programinės įrangos informaciją po sąrankos proceso.

#### Aprašymas

Užbaigęs išėmimo iš dėžės (OOB) sąrankos procesą, naudotojas matys standartinį terminalo pagrindinį ekraną.

#### Naudotojo veiksmas

Naudotojas gali pasiekti visas terminalo funkcijas.

#### Pastaba

Priklausomai nuo įrenginio veikimo režimo, terminalas gali paleisti konkrečią programą, o ne tuščią pradinį ekraną. Tai įvyksta, kai įrenginio veikimo režimu naudojami POS režimo nustatymai.

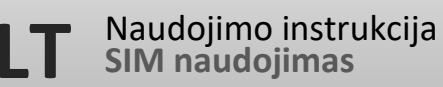

### Vienos SIM naudojimas

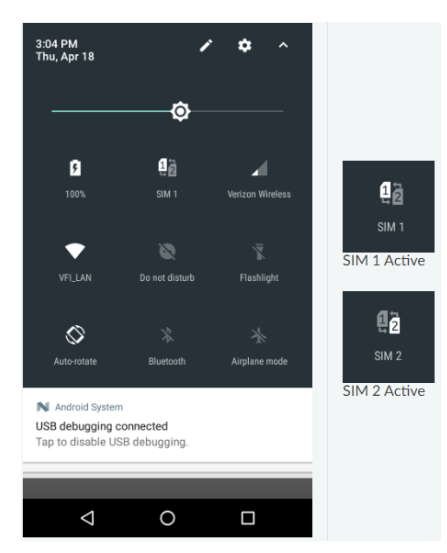

#### Aprašymas

Kai į įrenginį įdedama vien SIM kortelė, CM5P nustato, kuris lizdas naudojamas, ir automatiškai parenka naudojimui.

#### Naudotojo veiksmas

Nuleiskite įrenginio pranešimų juostą, norėdami pamatyti įrenginio sparčiuosius nustatymus. Tekstas po piktograma parodys, kuriame lizde yra SIM kortelė.

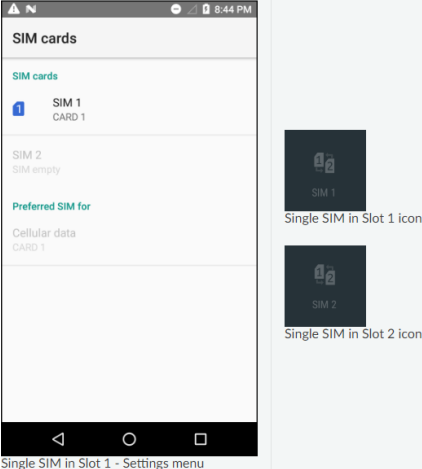

Licor

Ilgai nuspaudęs langelį, naudotojas pamatys SIM nustatymų meniu.

SIM nustatymų meniu taip pat galima pasiekti einant į "Nustatymai" -> "SIM kortelės".

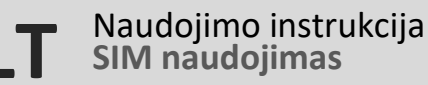

### Dviejų SIM naudojimas ir perjungimas

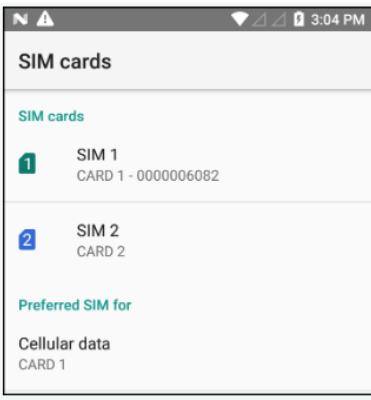

### Select a SIM for data CARD<sub>1</sub>  $\blacksquare$ 0000006082 CARD<sub>2</sub>  $\boxed{2}$

#### Aprašymas

CMP5 įrenginio programine įranga neatlieka aktyvaus SIM kortelių perjungimo.

SIM kortelių perjungimas vykdomas rankiniu būdu, naudotojui pasirinkus sparčiųjų nustatymų langelį arba per nustatymų meniu.

#### Naudotojo veiksmas

Iš nustatymų programos eikite į paleidimo priemonę, tuomet pasirinkite SIM korteles.

Po skyriumi "Norima SIM kortelė, skirta" pasirinkus "Mobiliesiems duomenims", duomenims bus naudojama pasirinkta SIM kortelė.

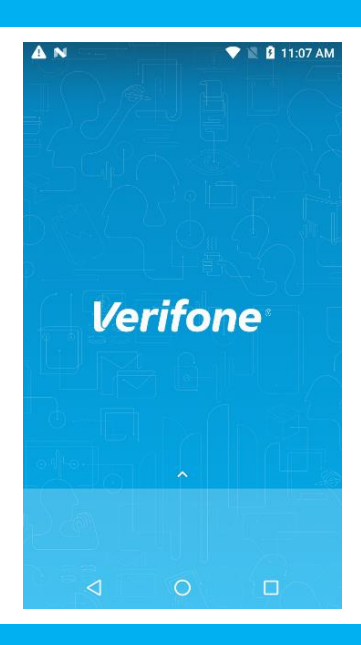

# Mokėjimo įrenginių režimai

#### Aprašymas

Įrenginio režimu naudotojas gali pakeisti numatytosios arba pagrindinės įrenginio programos elgesį, taip pat užblokuoti tam tikrą programą įrenginyje.

#### Veikimo režimai

- 1) Standartinis "Android" režimas
- 2) POS režimas

### Standartinis "Android" režimas

#### Aprašymas

Standartinis "Android" režimas.

Jeigu įrenginyje nustatomas standartinis "Android" režimas, tuomet jiungiama standartinė pradinio ekrano / paleidimo priemonės programa.

#### Naudotojo veiksmas

Naudotojas gali pasirinkti, kokią programą paleisti ir kada.

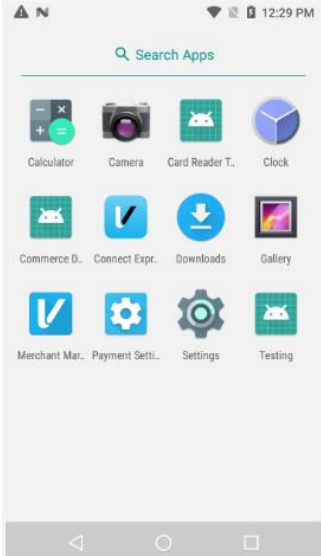

# POS režimas

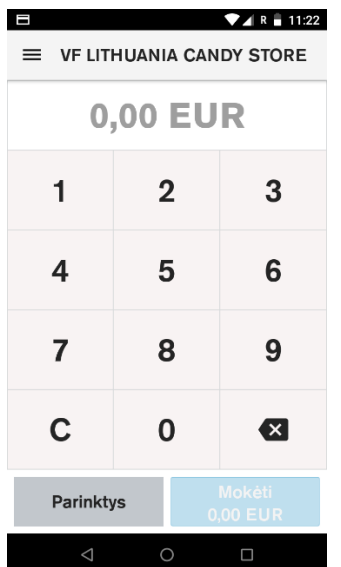

#### Aprašymas

POS režimas

Jeigu įrenginyje įjungtas POS režimas, yra numatytoji (pagrindinė) programa "Connect Express", kuri įjungus įrenginį paleidžiama automatiškai, o sugrįžtama nuspaudus pradinio ekrano mygtuką.

#### Naudotojo veiksmas

Nuspaudus pradinio ekrano meniu mygtuką grįžtama prie pagrindinės programos "Connect Express".

Naudojantis standartine paleidimo priemone, pasiekiama pranešimų juostos srityje, programas vis tiek galima paleisti.

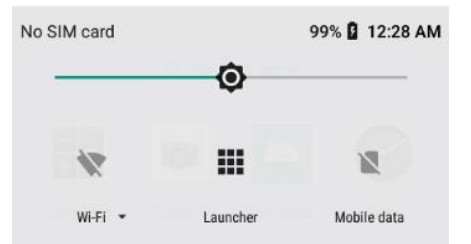

# Numatytoji programa

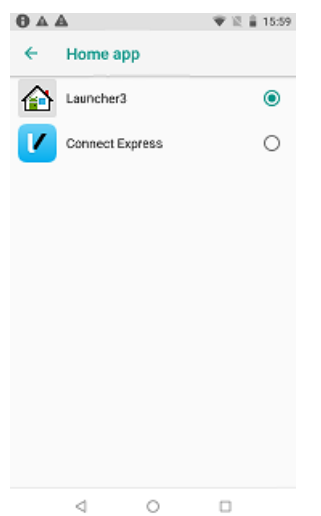

#### Aprašymas

Konfigūruojama numatytoji programa.

#### Naudotojo veiksmas

Eikite į "Nustatymai" > "Programos ir pranešimai" > "Išsamūs" > "Numatytosios programos" > "Pradinė programa".

Pasirinkite savo pradinę programą.

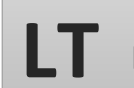

### Naudotojų valdymas

#### Aprašymas

Prieš tęsiant, naudotojų valdymo komponento atveju reikės tam tikrų funkcijų, kad būtų prašoma naudotojo autorizavimo. Palaikomi trys apibrėžti vaidmenys. Kiekvienam vaidmeniui reikia slaptažodžio.

#### Administratoriaus vaidmuo

- Administratorius gali suteikti leidimą administratoriui, vadybininkui arba kasininkui.
- Administratorius gali atnaujinti vadybininko ir kasininko slaptažodį.
- Administratoriaus slaptažodis nustatomas pagal algoritmą.
- Algoritmas bus žinomas pagalbos skyriui ir terminalui.
- Jalgoritmą bus įtraukta pradinė reikšmė, susijusi su įgijusiu asmeniu.
- Algoritmas veiks kaip kasdienis slaptažodis.

#### Vadybininko vaidmuo

- Vadybininkas gali suteikti leidimą vadybininkui ir kasininkui.
- Vadybininkas gali atnaujinti vadybininko ir kasininko slaptažodį.

#### Kasininko vaidmuo

- Kasininkas gali suteikti leidimą tik kasininkui.
- Kasininkas negali atnaujinti kasininko slaptažodžio.

### Naudotojų autorizavimo valdymas

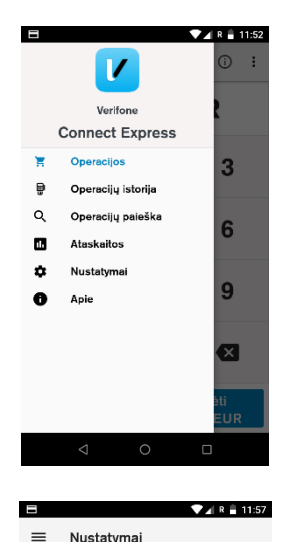

Saugumas<br>Tvarkykite PIN ir nustatykite leidima

 $\theta$ 

Aprašymas

Prisijungimas prie greitojo meniu

#### Naudotojo veiksmas

Pasirinkti nustatymus

#### Aprašymas

Nustatymų meniu pardavėjas gali matyti ir pakeisti tam tikrus nustatymus.

Autorizavimo lygiai nustatomi "Connect Express" skyriuje "Sauga".

 $\overline{\phantom{a}}$ 

 $\Box$ 

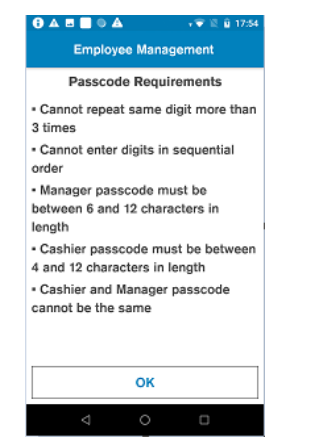

Set Up Employee Passcode

Reenter Manager passcode

 $\overline{2}$ 

5

Ŕ

 $\Omega$ 

Set Up Employee Passcode

Reenter Cashier passcode

 $\overline{2}$ 

5

8

 $\Omega$ 

1

4

 $\overline{7}$ 

Ċ

Cance

50A 0 A

1

4

 $\overline{7}$ 

Ċ

Cancel

 $\overline{\mathbf{x}}$ 

 $\overline{3}$ 

6

g

 $\overline{\mathbf{x}}$ 

 $\overline{\mathbf{3}}$ 

 $\bf{6}$ 

9

Set Up Employ

 $\mathbf{1}$ 

 $\overline{a}$ 

 $\overline{7}$ 

 $\mathbf c$ 

 $\overline{1}$ 

4

7

 $\mathbf c$ 

Cance

Cancel

 $A \bullet A$ 

Enter Manager passcode

 $\overline{2}$ 

5

8

 $\mathbf 0$ 

Set Up Employee Passcode **Enter Cashier passcode** 

 $\overline{2}$ 

5

8

 $\mathbf 0$ 

 $\leftarrow$ 

vee Passe

 $\propto$ 

3

 $6\phantom{a}$ 

9

3

6

9

Saugumas

Prieigos kodų valdymas ljungta lėšų grąžinimo. VADYRININKO LIMITAS 99999 KASININKO LIMITAS 99999

Pardavimų apžvalga<br>Nėra Nustatyma Suminė Ataskaita<br><sup>Nėra</sup>

### Slaptažodžio sąranka

#### Aprašymas

Jeigu slaptažodžiai nėra nustatomi prieš, bus rodomi informacija "Reikalavimai slaptažodžiams".

- To paties skaitmens negalima kartoti daugiau nei 3 kartus.
- Negalima skaitmenų įvesti pagal seką
- Vadybininko slaptažodžio ilgis turi būti nuo 6 iki 12 simbolių.
- Kasininko slaptažodžio ilgis turi būti nuo 4 iki 12 simbolių.
- Kasininko ir vadybininko slaptažodžiai negali būti tokie patys.

#### Aprašymas

Įveskite vadybininko slaptažodį. Dar kartą įveskite vadybininko slaptažodį.

#### Naudotojo veiksmas

Sukurkite vadybininko slaptažodį ir patvirtinkite jį.

#### Aprašymas

Įveskite kasininko slaptažodį. Dar kartą įveskite kasininko slaptažodį.

#### Naudotojo veiksmas

Sukurkite kasininko slaptažodį ir patvirtinkite jį.

#### Aprašymas

#### Slaptažodžio valdymas

- Jeigu dabartinis slaptažodis yra žinomas, slaptažodį galima pakeisti terminale. Vadybininkas gali pakeisti kasininko slaptažodį.
- Slaptažodį taip pat galima atstatyti naudojant administratoriaus dienos slaptažodį, kurį galima gauti iš pagalbos skyriaus.

Pardavimo apžvalgos autorizavimo lygis – jokio, vadybininkas, kasininkas. Nustatymų autorizavimo lygis – jokio, vadybininkas, kasininkas.

 $\Box$ 

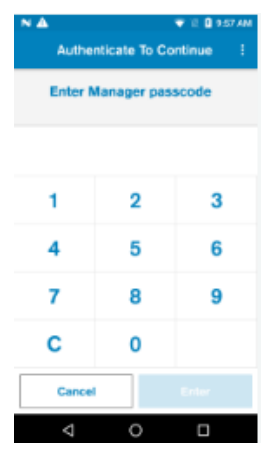

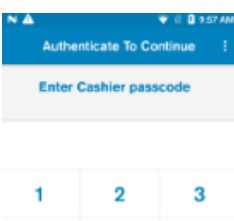

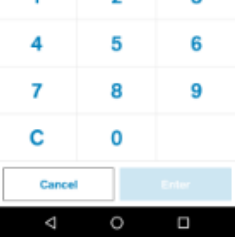

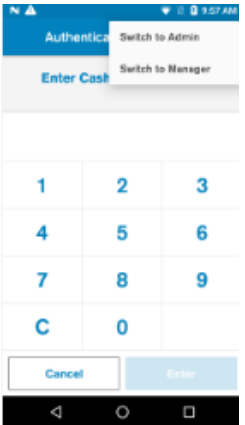

# Naudotojų autorizavimo valdymas

#### Aprašymas

Vadybininko autorizavimo pranešimas.

#### Naudotojo veiksmas

Norėdami autorizuoti, įrenginyje įveskite vadybininko slaptažodį.

#### Aprašymas

Kasininko autorizavimo pranešimas.

#### Naudotojo veiksmas

Norėdami autorizuoti, įrenginyje įveskite kasininko slaptažodį.

#### Aprašymas

Pasirodžius autorizavimo pranešimui, pasirinkite kitą vaidmenį.

#### Naudotojo veiksmas

Norėdami perjungti vaidmenis, pasirodžius pranešimui, pasirinkite tris taškus dešiniajame viršutiniame kampe.

### Operacijos pasirinkimas

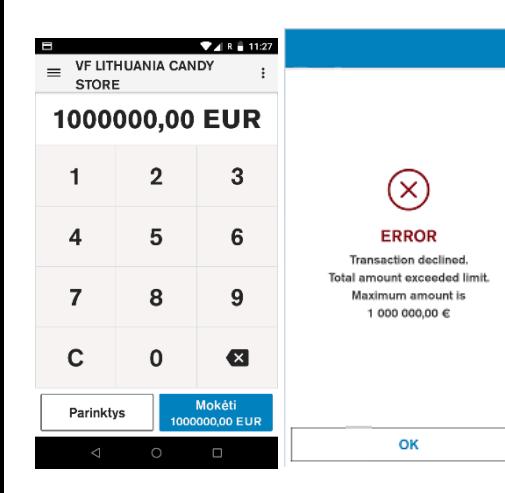

Operacijos pasirinkimo etapą sudaro dvi dalys.

#### Sumos įvedimas

Didžiausią įmanomą sumą galima konfigūruoti, numatytoji reikšmę yra 1 000 000 €. Jeigu įvesta suma viršija maksimalią, apie tai pranešama naudotojui ir prašoma įvesti tinkamą sumą.

#### Operacijos tipo pasirinkimas

Terminalas pardavėjui suteikia galimybę pasirinkti tipą operacijos, kurią jis nori atlikti po privalomos naudotojo autorizacijos.

### Pirkimas

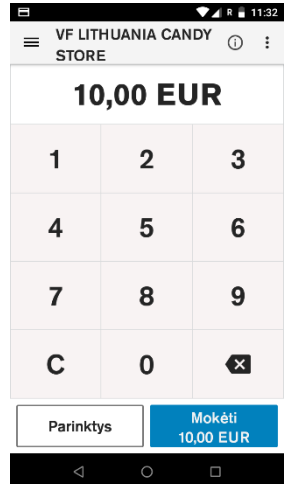

#### Aprašymas

Pardavėjo prašoma įvesti operacijos sumą. Operacijos suma patvirtinama pagal konfigūraciją, todėl įsitikinkite, kad suma neviršija maksimalios. Perkant 0 suma nėra leidžiama.

#### Naudotojo veiksmas

Pasirinkus *Kortele*, pradedamas mokėjimas kortele.

Pasirinkus *Kita*, naudotojui pateikiami kiti operacijų variantai, pavyzdžiui, grąžinimas.

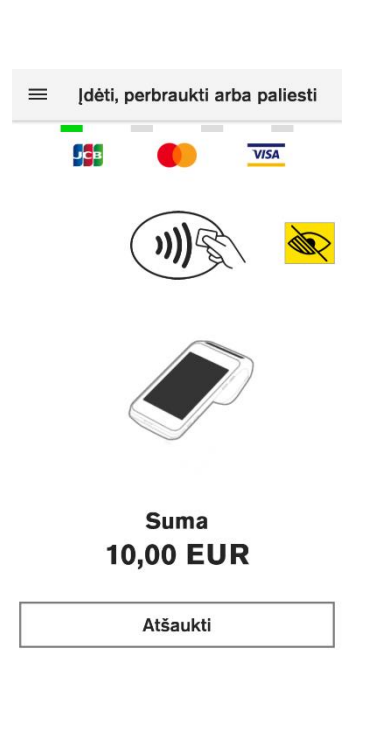

# Pirkimas – tęsinys

#### Aprašymas

Klientas gali įdėti, pateikti arba perbraukti kortelę. Klientas gali peržiūrėti įsigytus elementus, paspausdamas krepšelio piktogramą, esančią viršuje, dešiniajame kampe.

#### **Kortelėms su mikroschema**

- Atsarginė priemonė, skirta naudoti perbraukiamai kortelei, bus aktyvuota po vieno nepavykusio bandymo esant tolesnėms sąlygoms: Kortelės galiojimas baigėsi, EMV blokuojama ir kai mikroschema kortelės tipo nepalaiko.
- Jeigu įvyksta mikroschemos nuskaitymo klaida, kliento prašoma dar kartą pateikti kortelę. Jeigu aktyvuota atsarginė priemonė, po sukonfigūruoto bandymų skaičiaus kliento prašoma perbraukti kortele.
- Jeigu kortelė atmetama, klientui pranešama, kad kortelė atmesta, ir prašoma išimti kortelę.

#### **Bekontaktėms kortelėms**

- Jeigu nurodoma naudoti mikroschemą, kliento prašoma įdėti kortelę.
- Kitų klaidų atveju kliento prašoma bandyti dar kartą.
- Jeigu kortelė atmetama, klientui pranešama, kad kortelė atmesta.

#### **MSR kortelėms (su magnetine juostele)**

- Jeigu įvyksta MSR nuskaitymo klaida, kliento prašoma dar kartą pateikti kortelę. Jeigu aktyvuota atsarginė priemonė, po sukonfigūruoto bandymų skaičiaus kliento prašoma rankiniu būdu įvesti kortelės numerį.
- Jeigu paslaugos kodas nurodo, kad mikroschema yra, o paslaugos kodo patikrinimas aktyvuotas, kliento prašoma įdėti kortelę.
- Jeigu kortelės galiojimas pasibaigęs ir būtina patikrinti galiojimą, kortelė atmetama.
- Jeigu klientas atšaukia operaciją, rodomas pranešimas *Operacija atšaukta*.
- Jeigu ekranas užgęsta, rodomas pranešimas *Operacija atšaukta, Operacijos laikas baigėsi*.
- Jeigu įrenginio veikimas sutrinka arba jis perkraunamas, kol rodomas šis ekranas, kai mokėjimo programa paleidžiama iš naujo arba įrenginys įsijungia, neįvyksta atkūrimas po maitinimo nutrūkimo.
- Jeigu kortelė nepalaiko operacijos tipo, operacija atšaukiama. Jeigu kortelė palaiko operaciją, ji tęsiama.
- Jeigu pardavėjas nepalaiko kortelės tipo ("Visa", "Mastercard"...), operacija atšaukiama.
- Jeigu kliento prašoma įvesti PIN kodą. PIN įvesties ekranas rodomas PIN kodui įvesti tinkle ir neprisijungus.
- Jeigu PIN kodo ignoravimas neįjungtas, negalima tęsti, kol neįvedami 4 skaitmenys.
- Jeigu klientas įveda neteisingą PIN kodą PIN kodo neprisijungus atveju, kliento prašoma dar kartą įvesti kodą.
- Jeigu klientas įveda neteisingą PIN kodą PIN kodo neprisijungus atveju ir pasiekiama bandymų įvesti PIN kodą riba, operacija atmetama, o kortelė blokuojama.
- Jeigu klientas įveda neteisingą PIN kodą PIN kodo tinkle atveju ir jeigu serveris reikalauja įvesti PIN kodą, kliento dar kartą prašoma įvesti PIN kodą.

# Pirkimas – tęsinys

#### Keep Your Card Inserted

**LT**

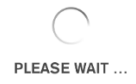

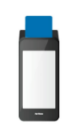

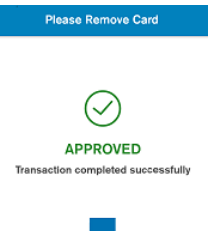

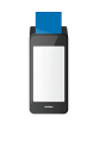

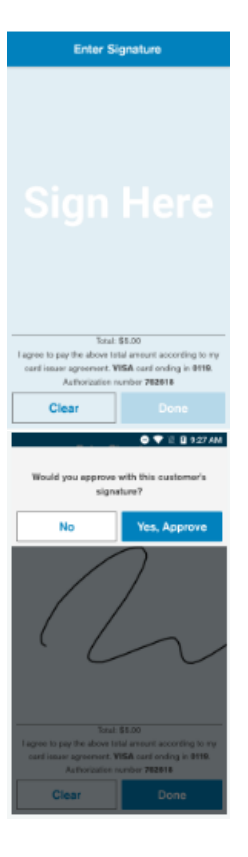

#### Aprašymas

Tai parodo, kad įrenginys atlieka autorizaciją tinkle.

#### Klaidų scenarijai

- Jeigu klientas išima kortelę su mikroschema, operacija atšaukiama ir generuojamas panaikinimas.
- Jeigu išeinama iš mokėjimo programos arba įrenginys perkraunamas, kol matomas šis ekranas, kai mokėjimo programa paleidžiama iš naujo arba įrenginys įjungiamas, įvyksta atkūrimas po maitinimo nutrūkimo, operacija atšaukiama ir generuojamas panaikinimas.

#### Aprašymas

Klientui pranešama, kad mokėjimas atliktas sėkmingai. Kliento prašoma išimti kortelę, jei ji vis dar įdėta. Terminalą galima suprojektuoti, kad pasigirstų vienas pyptelėjimas arba pypsėtų nuolatos, kol kortelė išimama.

#### Naudotojo veiksmas

Klientas turi išimti kortelę. Ekranas neužges, kol kortelė yra įdėta.

#### Aprašymas

Prašoma naudotojo parašo. Tai rodoma, jeigu kortelei reikalingas parašas arba jeigu serveris prašo parašo, arba PIN kodo įvedimas ignoruotas. Operacijoms be mikroschemos, be to, kas nurodyta pirmiau, tai rodoma tik tuomet, jeigu operacijos suma yra didesnė negu minimali suma, kada reikalaujama parašo.

#### Naudotojo veiksmas

Klientas įveda parašą.

#### Aprašymas

Pardavėjo prašoma patvirtinti parašą, kai paliekamas parašas arba kai ekranas užgęsta.

• Jeigu pardavėjas atmeta patvirtinimą, operacija atšaukiama ir siunčiamas panaikinimas.

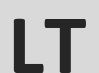

Ī

# Pirkimas – tęsinys

#### Aprašymas

Kliento prašoma pasirinkti kvito gavimo parinktį.

#### Kliento veiksmas

Remiantis naudotojo pasirinkimu, kvitas praleidžiamas arba atspausdinamas.

#### Aprašymas

Jeigu terminalas sukonfigūruotas taip, kad atspausdintų du popierinius kvitus vieną po kito, pasirodys šis pranešimas. Prieš atspausdinant kitą kvitą, naudotojas turės laiko nuplėšti pirmąjį.

#### Aprašymas

Naudotojo prašoma nuspręsti, ar spausdinti pardavėjo kopiją.

#### Klaidų scenarijai

Remiantis naudotojo pasirinkimu, kvitas praleidžiamas arba atspausdinamas.

Jeigu ekranas užgęsta, pardavėjo kvitas bus spausdinamas bet kuriuo atveju.

#### Aprašymas

Kai mokėjimas baigtas, ekrane rodomas numatytasis sumos įvedimo vaizdas.

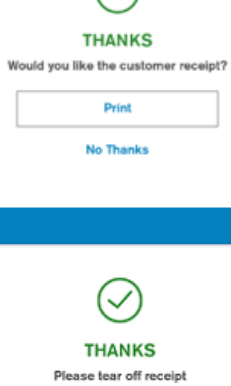

Continue

 $\circ$ 

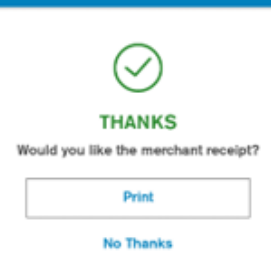

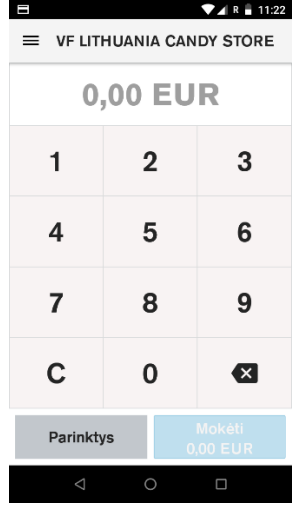

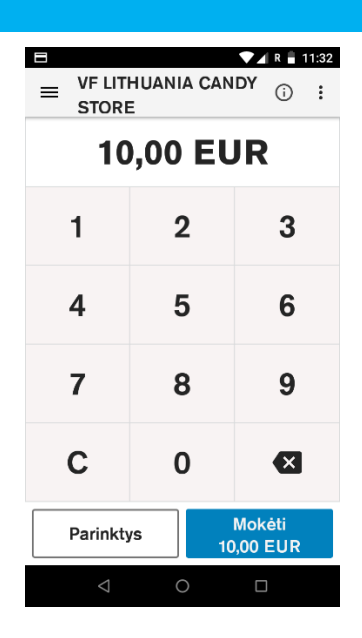

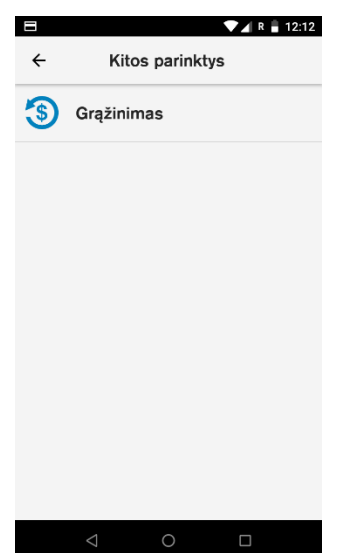

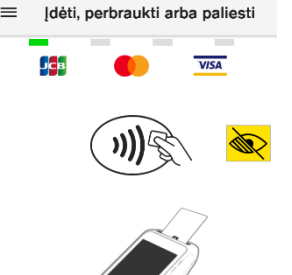

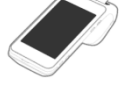

Grąžinimas **10,00 EUR** 

**Atšaukti** 

# Grąžinimas

#### Aprašymas

Pardavėjo prašoma įvesti operacijos sumą.

Pardavėjas gali įtraukti kelis elementus, naudodamas "+" mygtuką.

Pardavėjas gali atstatyti esamą elementą nuspausdamas "C" mygtuką.

Viršutiniame dešiniajame meniu pardavėjas gali išsaugoti arba atšaukti krepšelį.

Viršutiniame kairiajame meniu suteikiama prieiga prie administravimo funkcijų.

Palietus mygtuką "Kita", bus pateikiamu įvairūs operacijų tipų variantai, pavyzdžiui, grąžinimo.

#### Naudotojo veiksmas

Pasirinkus mygtuką "Kita", rodomi operacijų variantai, iš kurių galima rinktis.

#### Aprašymas

Pardavėjo prašoma pasirinkti operacijos parinktį.

#### Naudotojo veiksmas

Pasirinkus "Grąžinimas", naudotojui atidaromas atitinkamas operacijos langas.

Pastaba. Jeigu įgalinta naudotojo autorizavimo funkcija, prieš atliekant operacijas, naudotojo prašoma slaptažodžio.

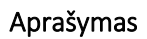

Naudotojo prašoma pasirinkti mokėjimo būdą.

Pardavėjo prašoma pasirinkti grąžinimo tipą. Jeigu aktyvuota tik kortelė, šis veiksmas bus praleidžiamas. Jeigu yra daugiau mokėjimo būdų, bus rodomas mygtukas "Kiti mokėjimai", o likę mokėjimo būdai bus rodomi ekrane, nuspaudus "Kiti mokėjimai". Kitu atveju užrašas "Kiti mokėjimai" nebus rodomas.

### Naudotojo veiksmas

Pasirinkus *Kortele* arba *Mobilusis*, bus atidaromas ekranas *Įdėti*, *Perbraukti* ar *Pateikti*.

# Grąžinimas

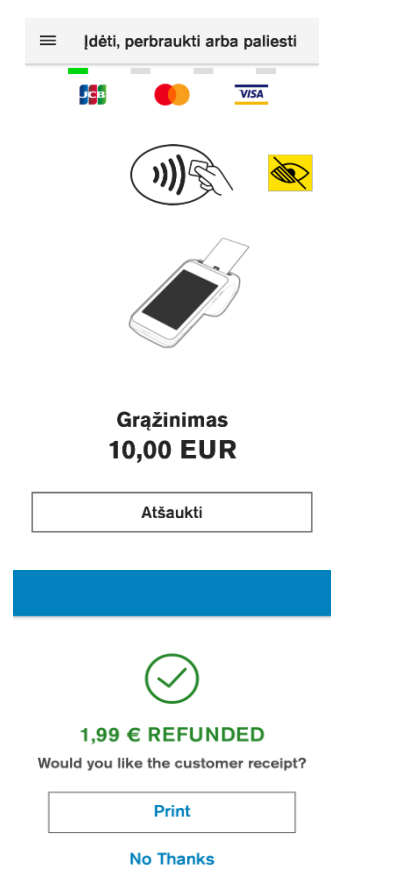

### Aprašymas

Klientas gali įdėti, pateikti arba perbraukti kortelę. Klientas gali peržiūrėti grąžinimui parinktus elementus, paspausdamas krepšelio piktogramą, esančią viršuje, dešiniajame kampe.

Pastaba. Operacijų srautas yra panašus į tą, kuris aprašytas pirkimo srauto atveju.

#### Aprašymas

Naudotojo prašoma nuspręsti, ar spausdinti kliento kopiją.

### Klaidų scenarijai

Jeigu ekranas užgęsta, pardavėjo kvitas bus spausdinamas bet kuriuo atveju.

# Operacijų istorija

#### Administravimo meniu

Šiame meniu naudotojas gali pasiekti operacijų istoriją, paskyros nustatymus bei peržiūrėti ataskaitas.

#### Operacijų istorija

Rodoma operacijų istorija, kuri išsaugota įrenginyje. Piktograma prie operacijų parodo operacijos tipą, ar tai yra pardavimas, grąžinimas arba atmesta operacija. Operacijų istorijoje galima ieškoti operacijų naudojant kitokią paieškos parinktį.

#### Naudotojo veiksmas

Naudotojas gali peržiūrėti ir atspausdinti dienos operacijų istorijos sąrašą.

#### Ataskaita – pardavimų apžvalga

Pateikiama tolesnių laikotarpių operacijų santrauka.

Esama diena, ankstesnė diena

Vėliausios 7 dienos, vėliausios 30 dienų

Galima atspausdinti visas operacijas.

Pastaba. Jeigu įgalinta naudotojo autorizavimo funkcija, prieš atliekant operacijas, naudotojo prašoma slaptažodžio.

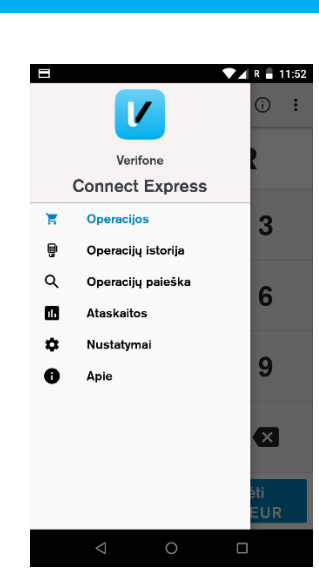

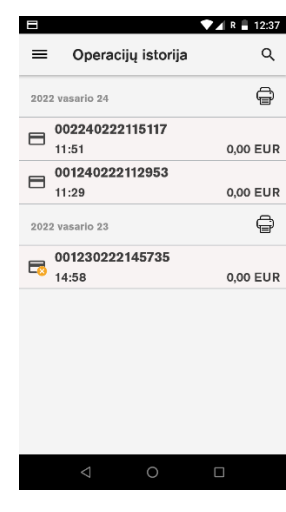

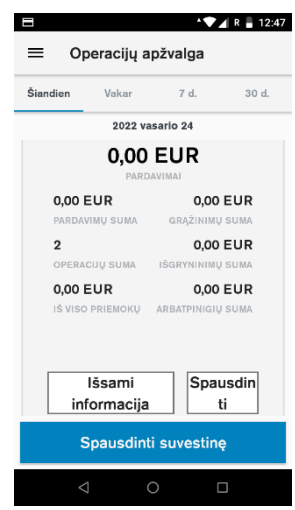

 $\bullet$   $\bullet$   $\bullet$   $\bullet$   $\bullet$  13:32

0,01 EUR

0.01 EUR

0.01 EUR

← Operacijos nr.003240222133...

PARDAVIMAS 0,01 EUR<br>ketvirtadienis 2022-02-24 13:31 ∧

KVITAS ANULIAVIMAS OPERACIJOS

Tarpinė suma Suma

0<br>Automifikavimo kodas: 378759<br>Oper. ID 000136

 $\begin{array}{c}\n\Box \\
\Box\n\end{array}$  $\leftarrow$  Anuliavimas 0,01 EUR Anuliavimas Operacijos pr. 003240222133108

 $0,01$  EUR

 $\circ$ 

 $\circ$ 

 $\circ$ 

 $\circ$ 

 $\blacktriangledown$  **0** 11:49

MasterCard 0914

ATŠAUKTAS OPERACIJA

PRIEŽASTIS **GRAŽINTOS PREKĖS** 

NÉRA

**KITA** 

 $00NBA$ 

 $\blacksquare$ 

# Panaikinimas

#### Operacijos informacija

Rodoma operacijos informacija.

Leidžiamos tolesnės operacijos, operacijos panaikinimas ir kvito perspausdinimas.

Aprašymas

Pasirenkama "Panaikinti", o naudotojo prašoma pasirinkti panaikinimo priežastį.

#### Naudotojo veiksmas

Pasirenkama priežastis ir atliekamas panaikinimas.

#### Aprašymas

Rodoma, kad įrenginys atlieka internetinį autorizavimą sąveikaudamas su serveriu ir sėkmingai užbaigdamas operaciją.

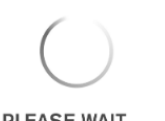

PLEASE WAIT ...

 $\Delta$  $\circ$  $\Box$ 

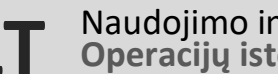

**THANKS** Would you like the customer receipt? Print No Thanks

## Panaikinimas – tęsinys

#### Aprašymas

Naudotojo prašoma pasirinkti kvito gavimo parinktį.

#### Naudotojo veiksmas

Remiantis naudotojo pasirinkimu, kvitas praleidžiamas arba atspausdinamas.

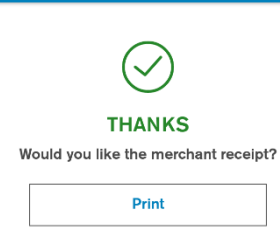

No Thanks

#### Aprašymas

Naudotojo prašoma nuspręsti, ar spausdinti pardavėjo kopiją.

#### Naudotojo veiksmas

Remiantis naudotojo pasirinkimu, kvitas praleidžiamas arba atspausdinamas. Jeigu ekranas užgęsta, bus spausdinamas pardavėjo kvitas.

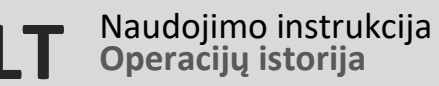

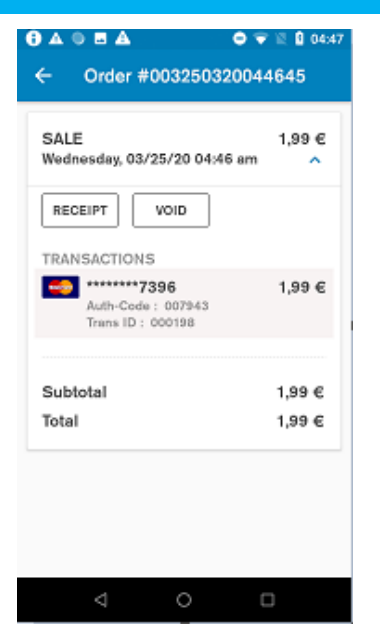

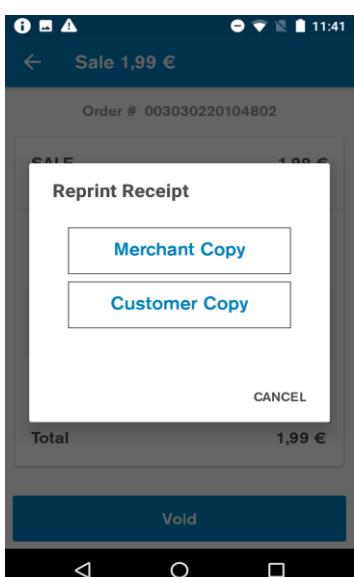

# Kvitų perspausdinimas

#### Aprašymas

Jeigu į operacijų istoriją įeina kelios operacijos, naudotojo prašoma pasirinkti, kurios operacijos kvito kopija turėtų būti atspausdinta.

#### Naudotojo veiksmas

Naudotojas pasirenka operaciją, kurios kvitą spausdinti.

#### Aprašymas

Naudotojo prašoma pasirinkti kvito kopiją – pardavėjo arba kliento.

### Naudotojo veiksmas

Remiantis naudotojo pasirinkimu, kvito kopija yra spausdinama arba praleidžiama.

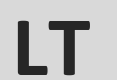

### Visiškas programinės įrangos naujinimas

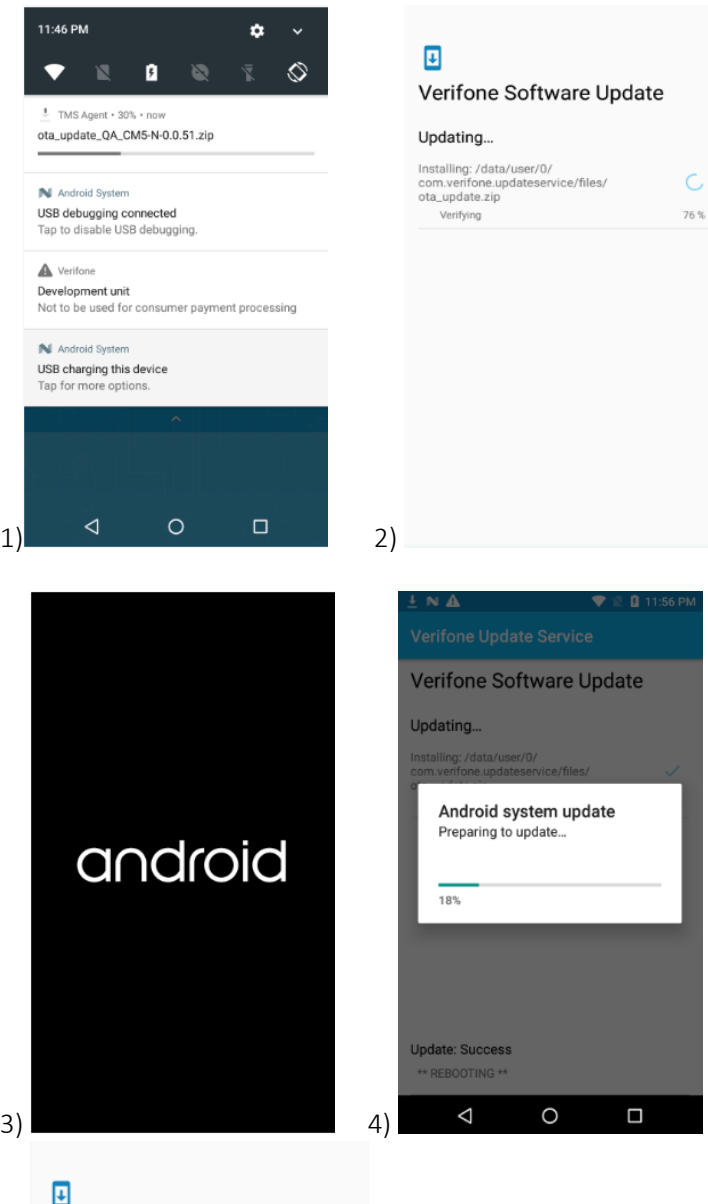

#### Aprašymas

- 1) Rodomas programinės įrangos atsiuntimo progresas.
- 2) Atsisiuntus programinę įrangą, rodomas programinės įrangos patvirtinimo procesas. Sėkmingai patvirtinus, įrenginys paleidžiamas iš naujo.

Pastaba. Naudotojas negali pertraukti programinės įrangos naujinimo. Kai baigsis programinės įrangos naujinimo patvirtintas, būkite pasiruošę įrenginio paleidimui iš naujo.

- 3) Terminalas paleidžiamas iš naujo, kad būtų įvykdytas programinės įrangos naujinimas.
- 4) Rodoma informacija programinės įrangos naujinimo progresą.
- 5) Po pakartotinio paleidimo rodoma informacija apie įrenginyje diegiamus programinės įrangos komponentus. Rodomas naujinimo rezultatas.

Pastaba. Palaukite, kol bus baigtas programinės įrangos naujinimas. Įvykus klaidai, susisiekite su pagalbos skyriumi.

### Verifone Software Update

Updating...

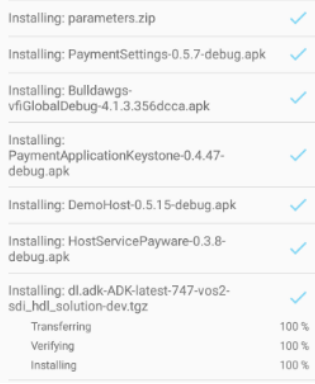

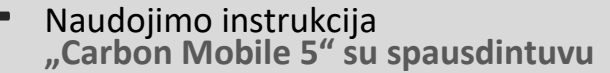

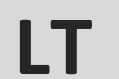

### "Android" programų naujinimas

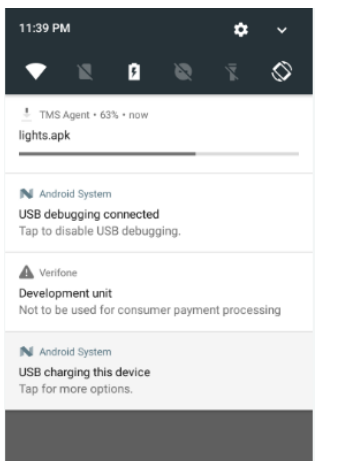

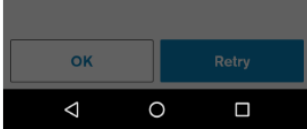

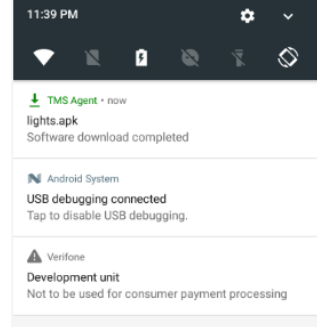

N Android Sy USB charging this device<br>Tap for more options. **CLEAR ALL** OK  $\circ$  $\Delta$  $\Box$ 

Aprašymas

Rodomas programos atsisiuntimo progresas.

Aprašymas

Parodoma, kad programa atsisiųsta ir kad ji įdiegta.

#### Naudotojo veiksmas

Jokių veiksmų nereikia. Jeigu atnaujintą programą būtina paleisti iš naujo, tai atliekama automatiškai.

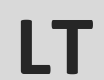

### Mokėjimo programos konfigūracijos atnaujinimas

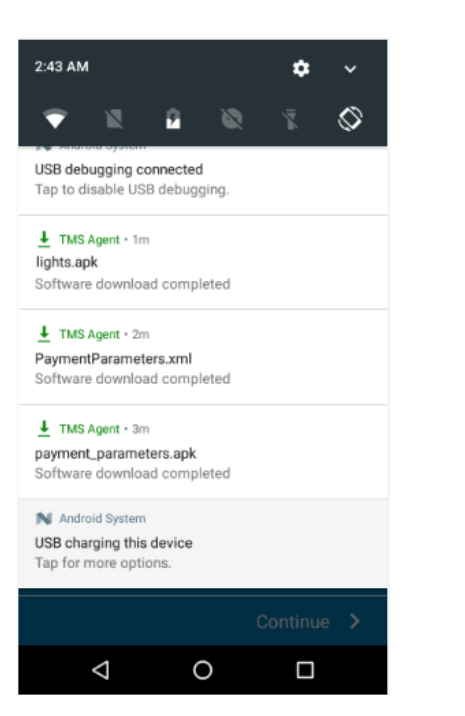

#### Aprašymas

Parodoma, kad atsisiųstas naujas mokėjimo parametrų komplektas. Atnaujinimas pritaikomas iš karto, kai baigiama atsisiųsti.

#### Naudotojo veiksmas

Jokių veiksmų nereikia. Jeigu reikia programą paleisti iš naujo arba perkrauti įrenginį, tai atliekama automatiškai.

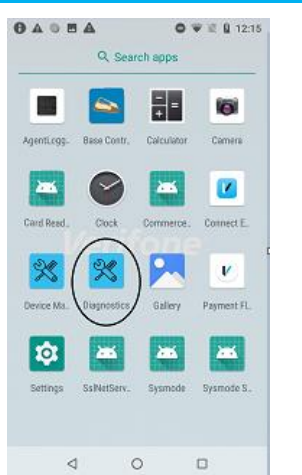

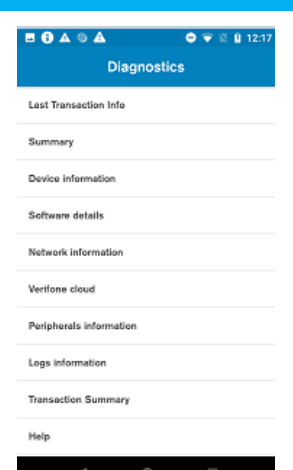

### Diagnostikos programa

#### Aprašymas

Programų paleidimo priemonė rodo visas programas, esančias įrenginyje. Čia bus pasiekiama diagnostikos programa.

#### Naudotojo veiksmas

Spauskite diagnostikos programą.

Programa parodys diagnostikos parinkčių sąrašą.

Pasirinkite bet kurią parinktį, norėdami sužinoti daugiau.

Santrauka yra pirmoji parinktis diagnostikos meniu.

Rodoma bendra informacija apie svarbiausias įrenginio funkcijas.

#### Naudotojo veiksmas

Nuleiskite santraukos meniu. Tokiu būdu atnaujinama kiekvieno elemento būsena.

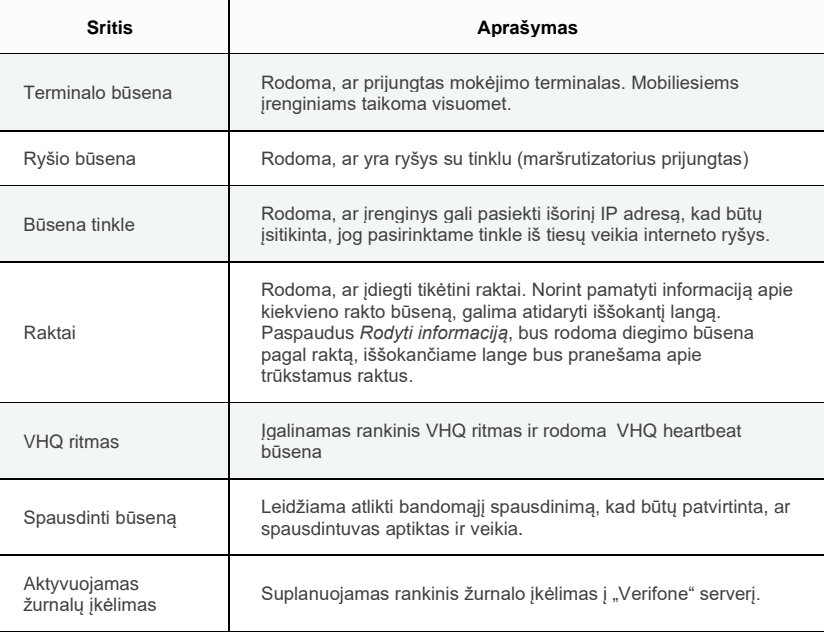

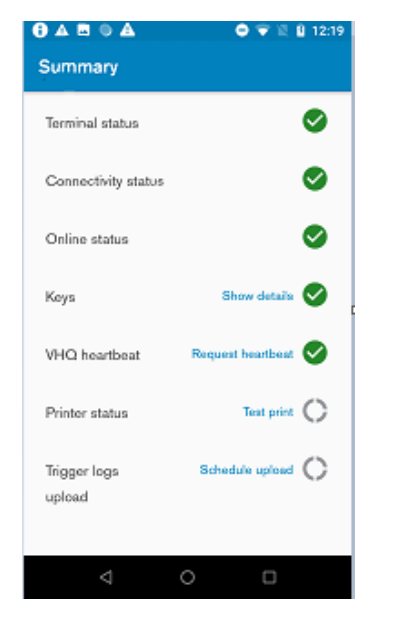

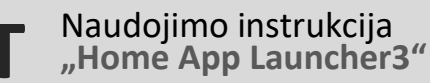

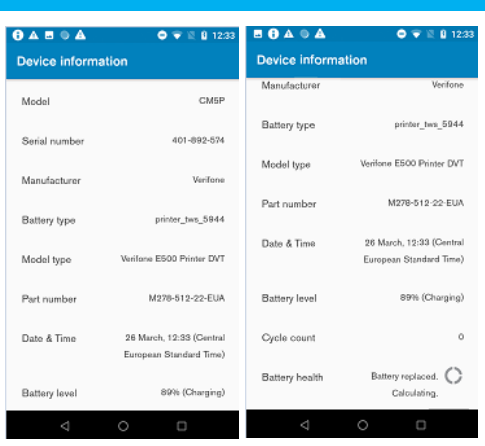

### Diagnostikos programa – tęsinys

#### Įrenginio informacija

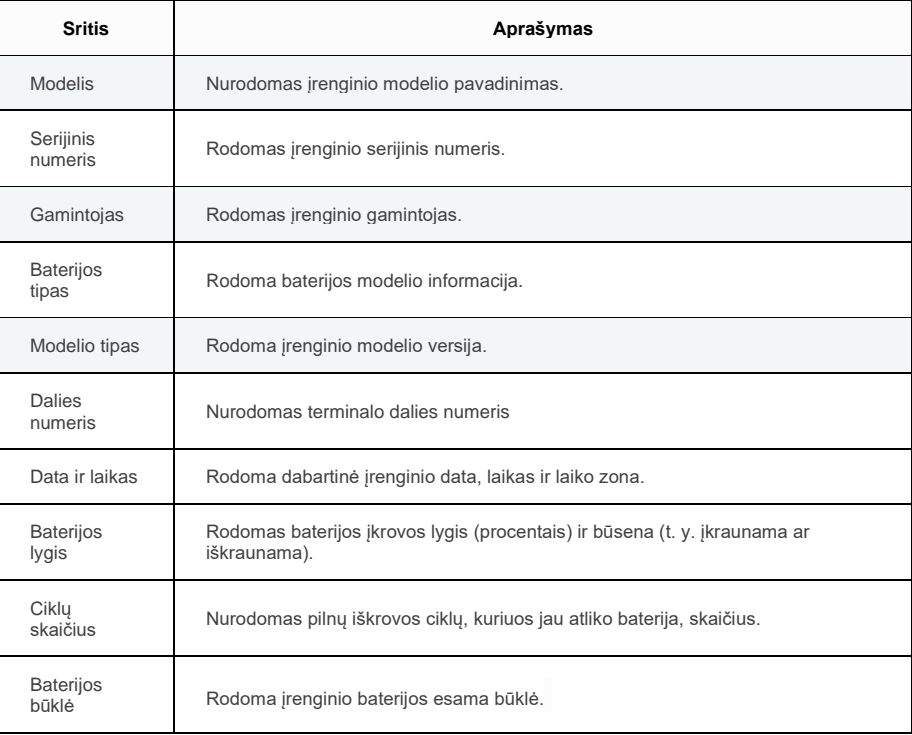

#### Programinės įrangos informacija

 $\mathbf{I}$ 

#### "Android" programinės įrangos informacija

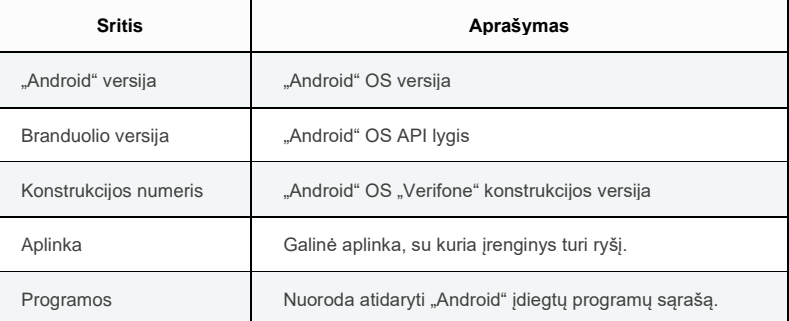

#### Aktyvuoti programinės įrangos informaciją

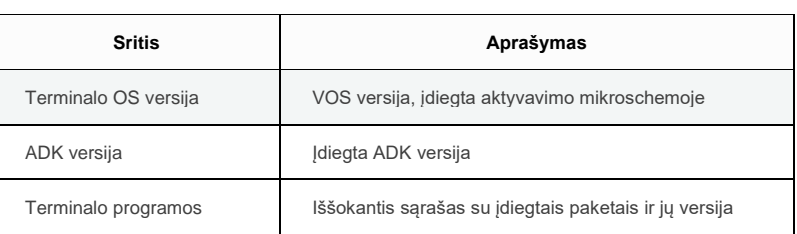

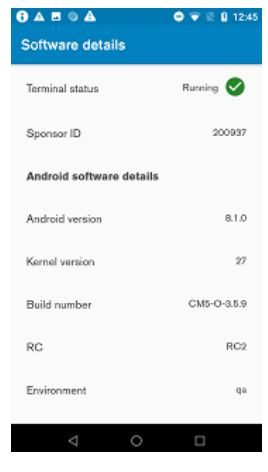

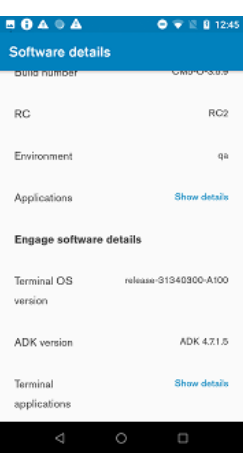

### Diagnostikos programa – tęsinys

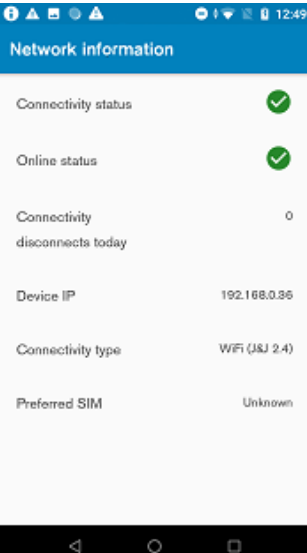

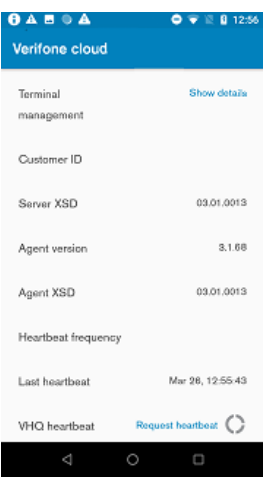

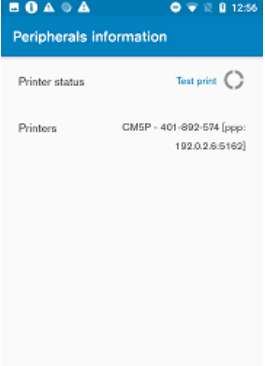

### Tinklo informacija

Naudojimo instrukcija<br>"Home App Launcher3"

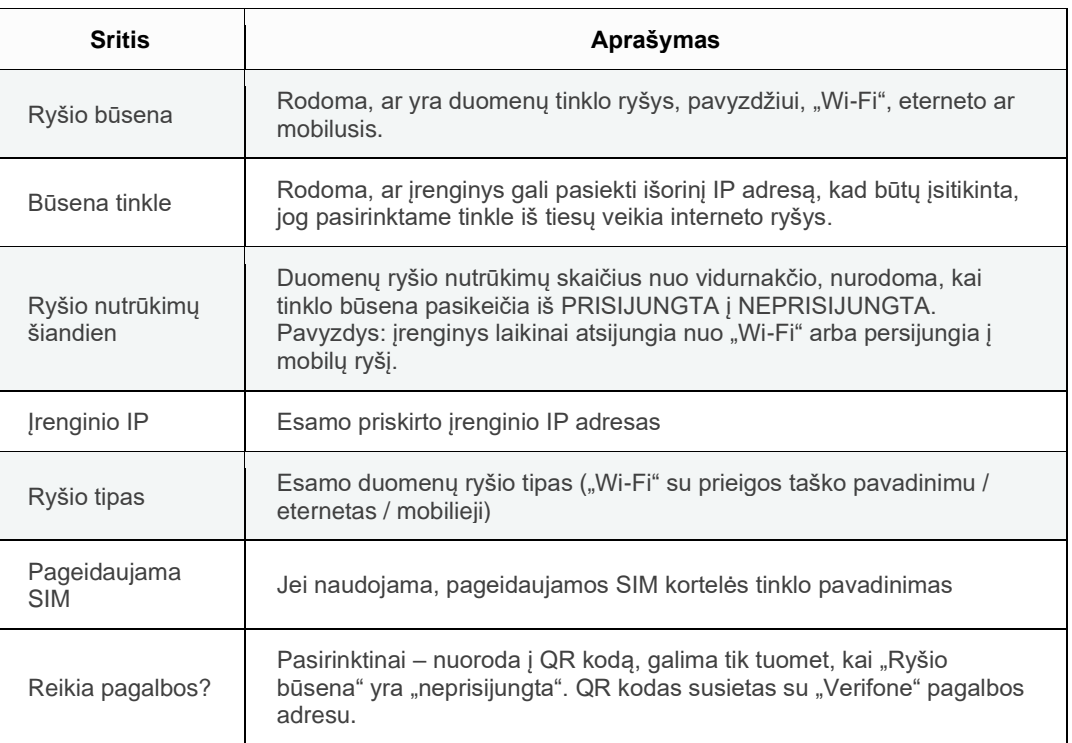

#### "VeriFone Cloud"

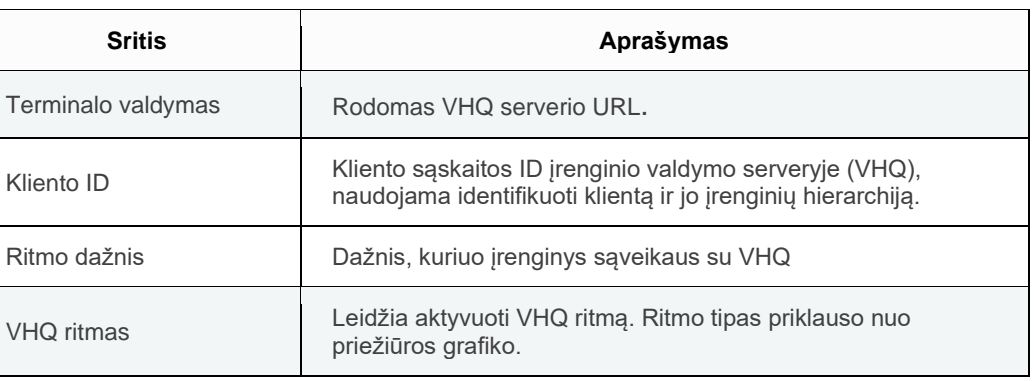

### Išoriniai priedai

Rodoma informacija apie prijungtus išorinius priedus, pavyzdžiui, spausdintuvą.

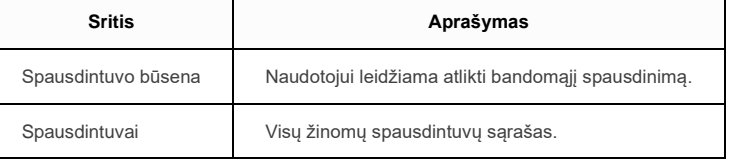

### Diagnostikos programa – tęsinys

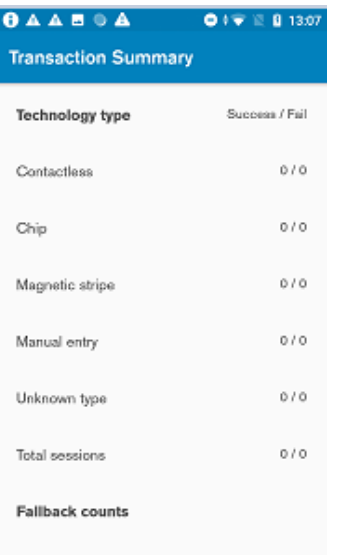

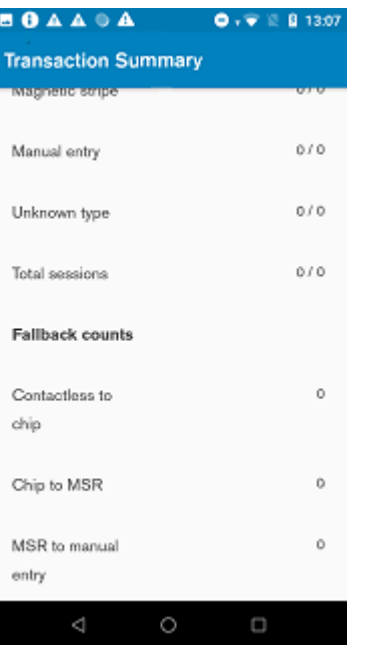

#### Operacijų santrauka

#### Technologijos tipas

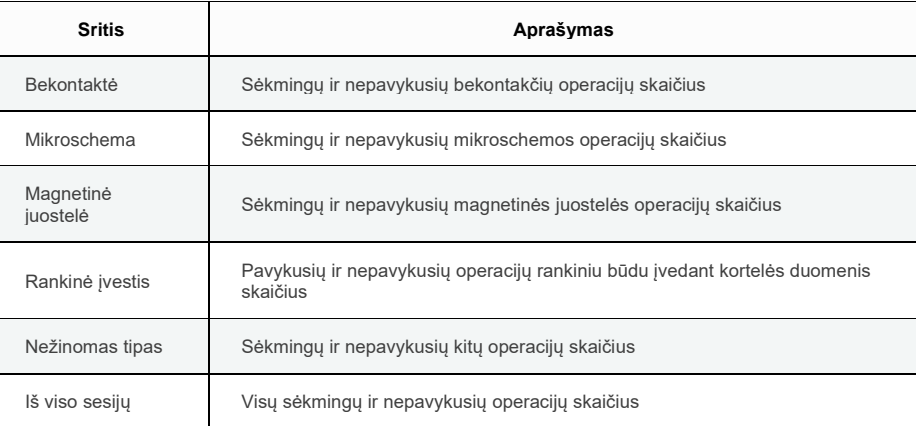

### Atsarginių priemonių skaičius

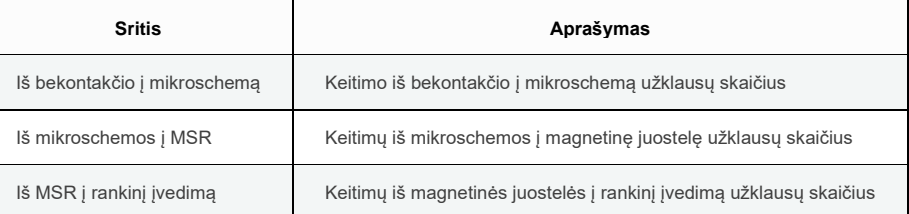

### Įrenginio vadybininko programa

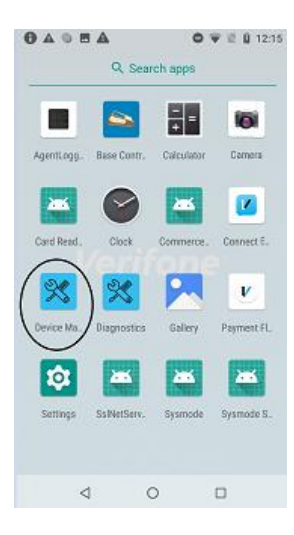

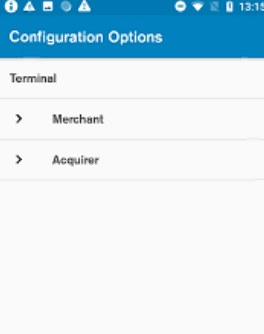

#### Aprašymas

Atidarykite paleidimo priemonę ir spauskite ant Jrenginio valdymo programos.

#### Naudotojo veiksmas

Norėdami gauti daugiau informacijos, tokios, kuri nurodyta žemiau, spauskite ant Įrenginio valdymo programos.

- Serverio parametrų parinktys
- Konfigūracijos parinktys
- konfigūracijos ataskaita
- Konfigūruoti įrenginio ID (TID)

#### Aprašymas

Konfigūracijos parinktys pasiekiamos per įrenginio vadybininko meniu.

#### Naudotojo veiksmas

Naudotojas gali pasirinkti reikiamo terminalo konfigūracijos parinktį, kad pamatytų ir redaguotų.

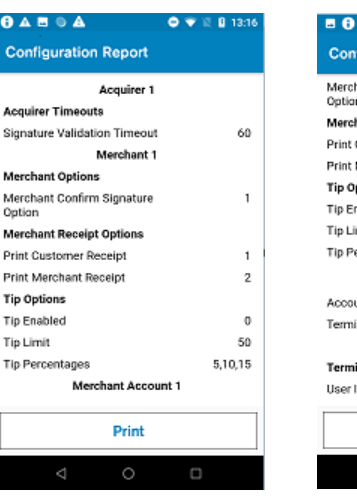

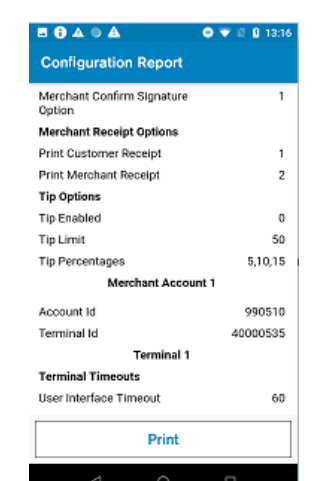

#### Aprašymas

Konfigūracijos ataskaita pasiekiama per įrenginio vadybininko meniu.

#### Naudotojo veiksmas

Naudotojas gali peržiūrėti ir atsispausdinti konfigūracijos ataskaitą.

### Pirkimas su pasiekiamumo parinktimi

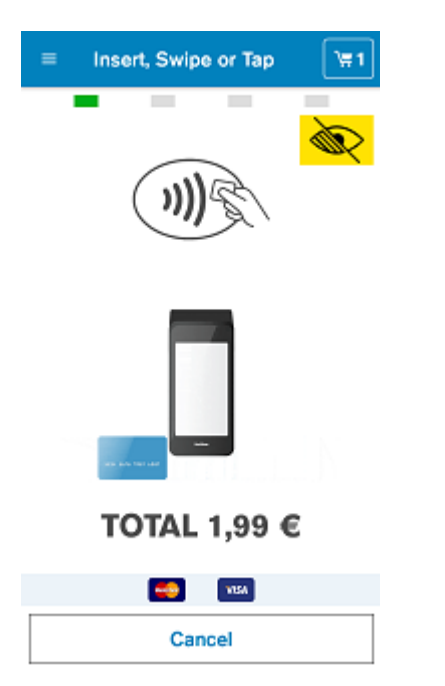

Pasiekiamumo funkcija leidžia silpnai regintiems klientams naudotis mokėjimo įrenginiu be problemų. Ji palaiko PIN kodo įvedimą su pagalba, pasiekiamą PIN kodo įvedimą ir mokymų tyrinėjimą.

#### Aprašymas

Jeigu konfigūracijoje aktyvuota pasiekiamumo parinktis, naudotojas gali pasiekiamumo režimą įjungti dukart paliesdamas kurią nors vietą pranešimo apie kortelę ekrane.

Jeigu aktyvuota pagalbos parinktis, naudotojas gali paliesti silpnaregiams skirtą geltoną mygtuką, kad pasirinktų geriausi mokėjimo ekrano kontrasto spalvą. Likusį operacijos laiką ekrane rodoma pasirinkta fono spalva.

Kai įjungiamas pasiekiamumo / pagalbos režimas, pranešimai ekrane garsiai perskaitomi naudotojui.

#### Aprašymas

Kliento prašoma įvesti PIN kodą veikiant pasiekiamumo funkcijai. Klientas gali braukti pirštais, orientuodamasis pagal įrenginio kampus.

Ekranas išdėstytas kaip virtuali skaičių klaviatūra. Naudotojui braukiant pirštais per kiekvieną skaičių, girdimas pyptelėjimas. Nepriklausomai nuo to, per kokį skaičių pirštu perbraukiama, signalas yra toks pat. Tai leis klientui suskaičiuoti girdimus pyptelėjimus, o remdamasis kryptimi, kuria juda pirštai, jis gali iššifruoti skaičių, virš kurio yra pirštas.

Kai pirštu perbraukiama per bet kurį mygtuką, klientas gali pasirinkti tą mygtuką du kartus paliesdamas bet kurią vietą ekrane.

Pasiekiamumo režimą būtina įjungti kiekvienai operacijai. Kai bandymų įvesti PIN kodo skaičius pasiekia sukonfigūruotą ribą, klientui pateikiama trumpa instrukcija, kaip įvesti PIN kodą pasiekiamumo režimu. Žiūrėti informaciją apie pirkimą

#### Pardavėjo / kliento veiksmas

Naudotojas, naudodamasis pasiekiamumo funkcija, įveda PIN kodą.

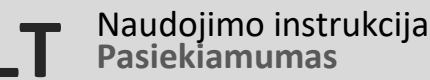

### Pirkimas su pasiekiamumo parinktimi – tęsinys

**PLEASE WAIT ...** 

Keep Your Card Inserted

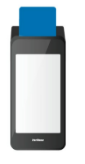

#### Aprašymas

Tai parodo, kad įrenginys vykdo autorizaciją tinkle, perduodamas informaciją kortelės sistemai.

#### Klaidų scenarijai

- Jeigu naudotojas išima kortelę su mikroschema, operacija atšaukiama ir generuojamas panaikinimas.
- Jeigu išeinama iš mokėjimo programos arba įrenginys perkraunamas, kol matomas šis ekranas, kai mokėjimo programa paleidžiama iš naujo arba įrenginys įjungiamas, įvyksta atkūrimas po maitinimo nutrūkimo, operacija atšaukiama ir generuojamas panaikinimas.

#### **Please Remove Card**

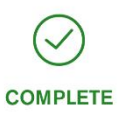

Klientui pranešama, kad mokėjimas atliktas sėkmingai. Kliento prašoma išimti kortelę, jei ji vis dar įdėta. Terminalą galima suprojektuoti, kad pasigirstų vienas pyptelėjimas arba pypsėtų nuolatos, kol kortelė išimama. Pasiekiamumo režimu balsu pranešama apie kortelės išėmimą.

#### Kliento veiksmas

Aprašymas

Klientas turi išimti kortelę. Ekranas neužges, kol kortelė yra įdėta.

### Pasiekiamumo mokymas

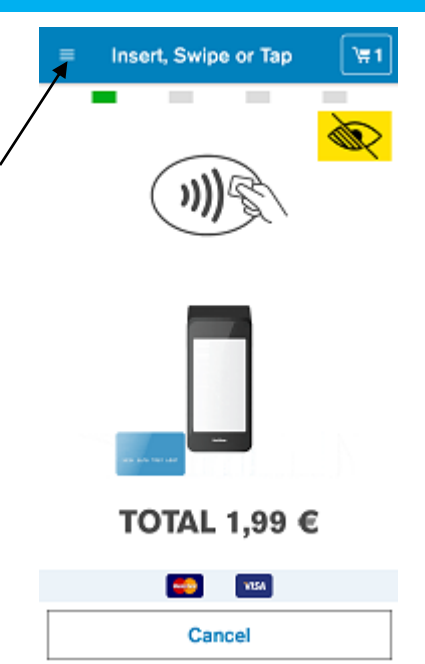

Kortelės raginimo ekrane "mėsainio" meniu piktograma leidžia pasirinkti vieną iš žemiau pateiktų pamokų. Visi skyriai paleidžiami automatiškai.

Į mokymus įeina tolesnės pamokos.

- Tyrinėjimas: įeina pasirinkimo (liečiamasis) mygtukas. Tai yra pirmasis skyrius, kuriame paaiškinama apie įrenginį ir kaip juo naudotis. Naudotojas turi vieną kartą paliesti įrenginį, kad išgirstų tolesnius nurodymus. Naudotojas turi bakstelėti du kartus arba paliesti liečiamąjį mygtuką, kad aktyvuotų mokymo režimą. Klientas negali išeiti iš režimo.
- Pasirinkimo (liečiamasis) mygtukas. Šiame skyriuje klientui leidžiama pasipraktikuoti, kaip aktyvuoti pasiekiamumo režimą, du kartus paliečiant liečiamąjį mygtuką klausantis garso. Klientas negali išeiti iš šio režimo.
- Kampų mokymas. Šiame skyriuje klientas mokomas naudotis pasiekiamumo klaviatūra naudojantis kraštais ir kampais. Klientas gali pasirinkti "Atšaukti' ir du kartus paliesti / paspausti liečiamąjį mygtuką, kad išeitų iš mokymo režimo.
- Naršymas. Šiame skyriuje klientui leidžiama pasipraktikuoti naršyti klaviatūrą, kliento prašoma surasti kelis atsitiktinius klavišus. Klientas gali pasirinkti "Atšaukti' ir du kartus paliesti / paspausti liečiamąjį mygtuką, kad išeitų iš mokymo režimo.
- Pateikti skaitmenis. Šiame skyriuje kliento prašoma surasti kelis atsitiktinius klavišus ir pateikiami nurodymai, kaip praktikuotis įvedant skaitmenis (du kartus palieskite / paspauskite liečiamąjį mygtuką). Klientas negali išeiti iš šio režimo.
- Įvesti PIN. Šiame skyriuje klavišai nėra įgarsinami, kliento prašoma praktikuotis įvedant atsitiktinai sugeneruotą PIN kodą. Klientas gali pasirinkti "Atšaukti' ir du kartus paliesti / paspausti liečiamąjį mygtuką, kad išeitų iš mokymo režimo.

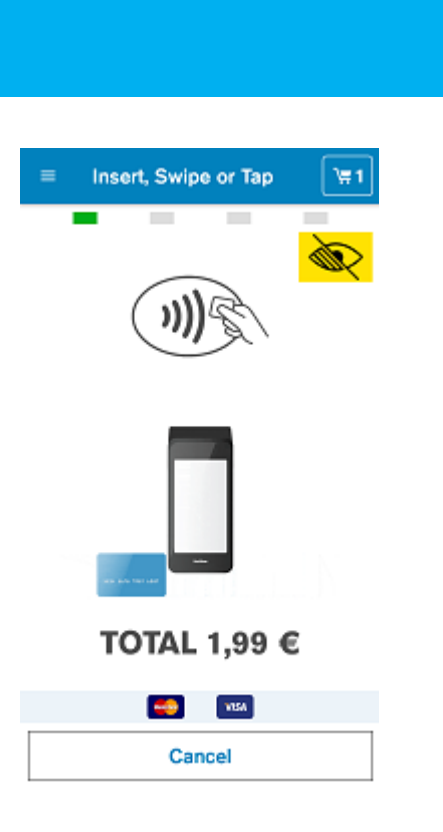

Naudojimo instrukcija

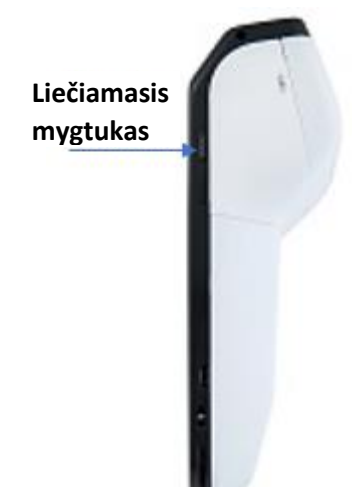

**LT**

### Pasiekiamumo PIN kodo įvedimas

- Pasiekiamumo režimo PIN kodo funkcija leidžia akliems žmonėms patiems įvesti PIN kodą, neatskleidžiant jo pardavėjui.
- Jeigu pasiekiamumo funkcija įgalinta, specialus signalas periodiškai informuoja naudotoją, kad jis gali įgalinti pasiekiamumo funkciją. Naudotojas gali du kartus bakstelėti bet kurioje vietoje įrenginio ekrane arba paspausti liečiamąjį mygtuką (skaitytuvo mygtuką), kad įjungtų pasiekiamumo PIN kodo įvedimo režimą. Kai pasiekiamumo įvedimo režimas aktyvuojamas, bendra suma pasakoma žodžiu ir pateikiami nurodymai, kaip pateikti kortelę ("Prašome pateikti kortelę").
- Daugybinis lietimas. Kad būtų užtikrinta geresnė naudojimo patirtis, pasiekiamumo PIN kodo įvedimo režimo metu terminalas atmes palietimą delnu ar keliais pirštais.
- Pasiekiamumo PIN įvedimo klaviatūra yra 12 klavišų tipo. Naudotojas gali naršyti klaviatūra. Kai naudotojas klaviatūroje pasirenka kitą klavišą, vieną kartą girdimas garsinis signalas. Naudotojas gali du kartus paliesti bet kurią terminalo ekrano vietą arba paspausti liečiamąjį mygtuką, kad patvirtintų tą paskutinį klavišą, kurį lietė. Kai PIN kodas įvedamas, naudotojas gali pereiti prie mygtuko "Gerai" (dešiniajame apatiniame kampe) ir paliesti du kartus bet kurią vietą ekrane arba paspausti liečiamąjį mygtuką, kad patvirtintų. Kai įvedamas PIN kodas, norėdamas bet kuriuo metu atšaukti, klientas gali pereiti prie mygtuko "Atšaukti" (kairiajame apatiniame kampe) ir du kartus paliesti bet kurią vietą ekrane arba paspausti liečiamąjį mygtuką, kad išeitų iš PIN kodo įvedimo ekrano. Klientas taip pat išgirs garsinį signalą, ar įvestas PIN kodas yra teisingas ar ne.
- Po dviejų iš eilės nesėkmingų PIN kodo įvedimo bandymų pasiekiamumo režimu naudotojui bus pateikta trumpa instrukcija ir galimybė pasipraktikuoti, kaip įvesti skaitmenis (du kartus palieskite / paspauskite liečiamąjį mygtuką). Mokymo klaviatūra veikia taip pat kaip ir pasiekiamumo režimo metu, tačiau skaitmenys įgarsinami. Norėdamas baigti mokymus, naudotojas pasirenka ir du kartus paliečia / paspaudžia liečiamąjį mygtuką ties "Atšaukti" apatiniame kairiajame kampe. Baigus instrukciją, vykdomas mokėjimas yra atšaukiamas, reikia pradėti naują operaciją, pridėti kortelę ir įvesti PIN kodą.
- Kai įjungiama pasiekiamumo funkcija, terminalas šiuo režimu veikia atliekant visas tolesnes operacijas, kol yra išjungiama.

**LT**

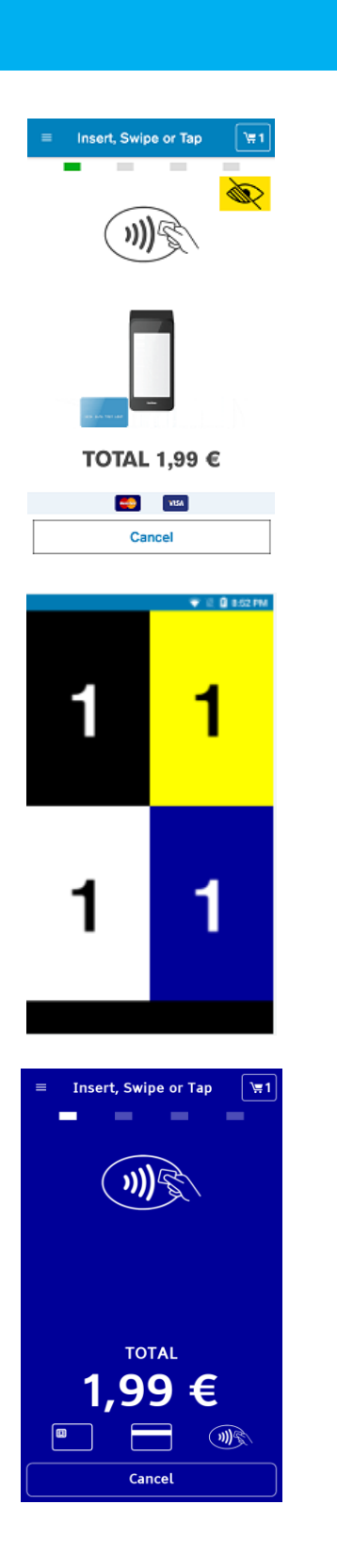

### PIN kodo įvedimo pagalba

#### Aprašymas

- Pagalbinė PIN kodo įvedimo klaviatūra veikia taip pat kaip ir standartinė PIN kodo įvedimo klaviatūra su padidinimu, spalvų kontrastu ir garsiniais signalais.
- Kortelės raginimo ekrane naudotojas gali įjungti pagalbos režimą naudodamasis pagalbiniu geltonu mygtuku silpnaregiams, esančiu ekrane. Galimi keturi skirtingi spalvų deriniai, o naudotojas gali pasirinkti vieną iš jų. Kai ta spalva pasirenkama, PIN kodo įvedimo klaviatūra vaizduojama naujomis spalvomis.
- Spalvų neskiriantys naudotojai gali pasirinkti kontrasto spalvą, kuri leidžia geriausiai matyti ekraną. Kortelės raginimo ekrano ir PIN kodo įvedimo ekrano fono spalva bus ta, kurią pasirinko klientas. Ši spalva taikoma tik esamai operacijai; pradėjus kitą mokėjimą, atkuriama numatytoji spalva.

### Aprašymas

Kortelės raginimo ekranas spalvų neskiriantiems klientams, kurie tam tikrų spalvų kontrastą gali matyti geriau. Prieš įjungdamas šį ekraną, klientas pasirenka spalvą.

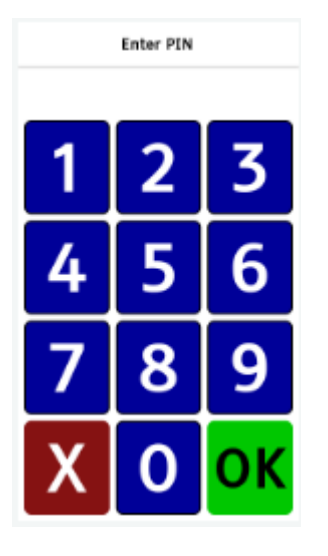

### PIN kodo įvedimo pagalba – tęsinys

#### Aprašymas

Naudotojo prašoma įvesti PIN kodą. Fono spalva yra ta, kurią klientas pasirenka kortelės raginimo ekrane, naudodamasis pagalbos mygtuku, kad būtų geriausias kontrastas. Informacijos apie PIN kodo įvedimą ieškokite skyriuje apie pirkimo srautą.

**Please Remove Card** 

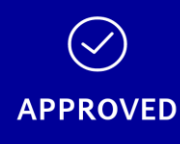

#### Aprašymas

Naudotojui pranešama, kad mokėjimas sėkmingai atliktas. Naudotojo prašoma išimti kortelę, jei ji vis dar įdėta. Terminalą galima suprojektuoti, kad pasigirstų vienas pyptelėjimas arba pypsėtų nuolatos, kol kortelė išimama. Fono spalva yra ta, kurią klientas pasirenka kortelės raginimo ekrane, naudodamasis pagalbos mygtuku, kad būtų geriausias kontrastas.